IDEXX Cornerstone\* Self-Directed Installation and Learning Guide

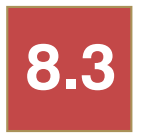

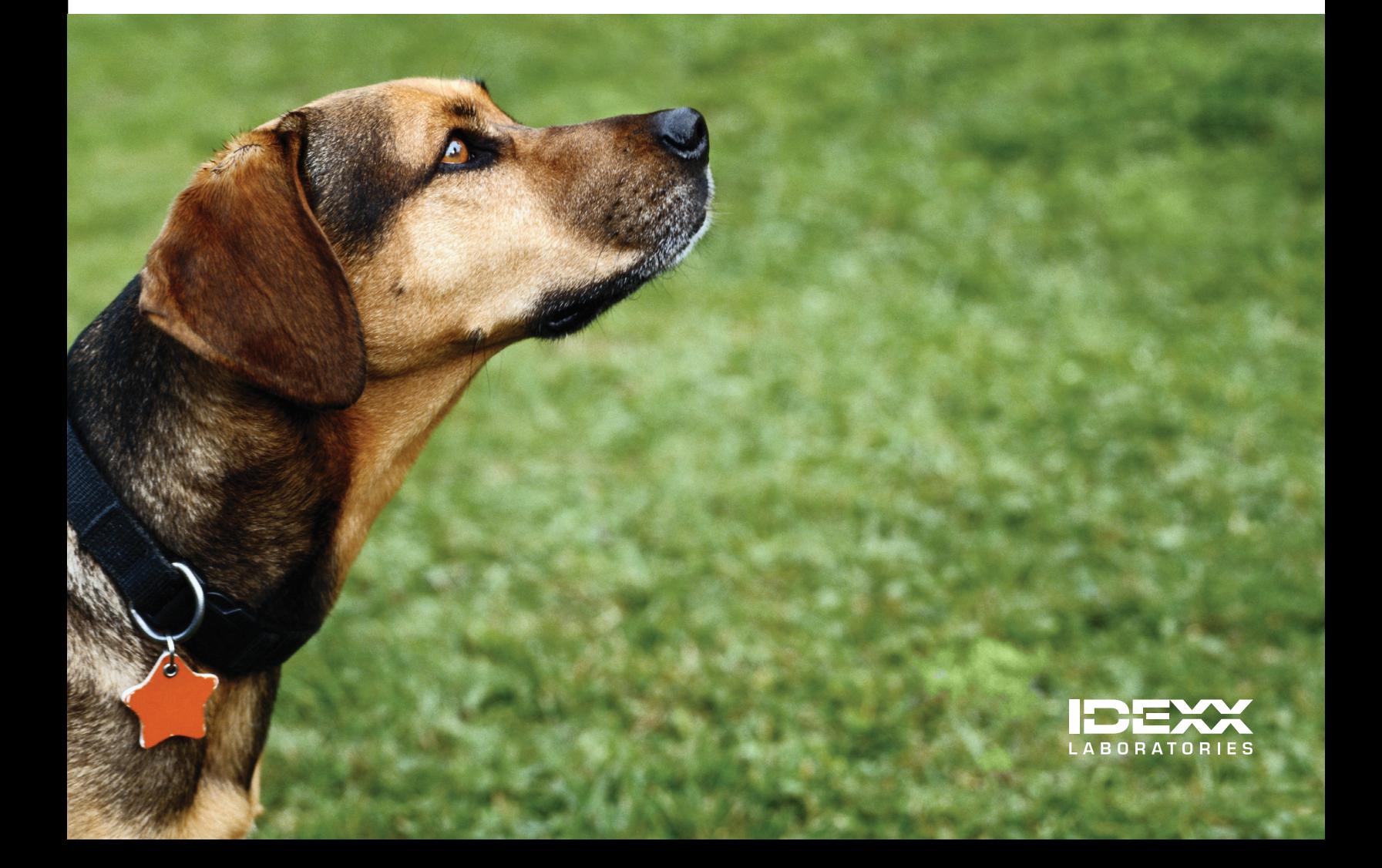

#### Proprietary Rights Notice

Information in this document is subject to change without notice. Companies, names and data used in examples are fictitious unless otherwise noted. No part of this document may be reproduced or transmitted in any form or by any means, electronic, mechanical or otherwise, for any purpose, without the express written permission of IDEXX Laboratories. IDEXX Laboratories may have patents or pending patent applications, trademarks, copyrights or other intellectual or industrial property rights covering this document or subject matter in this document. The furnishing of this document does not give a license to these property rights except as expressly provided in any written license agreement from IDEXX Laboratories.

© 2013 IDEXX Laboratories, Inc. All rights reserved. • 06-29930-00

\*Cornerstone, Patient Clipboard, SmartLink, and VetConnect are trademarks or registered trademarks of IDEXX Laboratories, Inc. or its affiliates in the United States and/or other countries.

DICOM is the registered trademark of the National Electrical Manufacturers Association for its standards publications relating to digital communication of medical information. Antech and Antech Diagnostics are registered trademarks of VCA Antech, Inc. Microsoft is a trademark or registered trademark of Microsoft Corporation in the United States and/or other countries. Veterinary Pharmacy Reference is a trademark of Veterinary Software Associates, LLC.

IDEXX Computer Systems One IDEXX Drive Westbrook, Maine 04092 USA [idexx.com/cornerstone](http://www.idexx.com/cornerstone)

## **Contents**

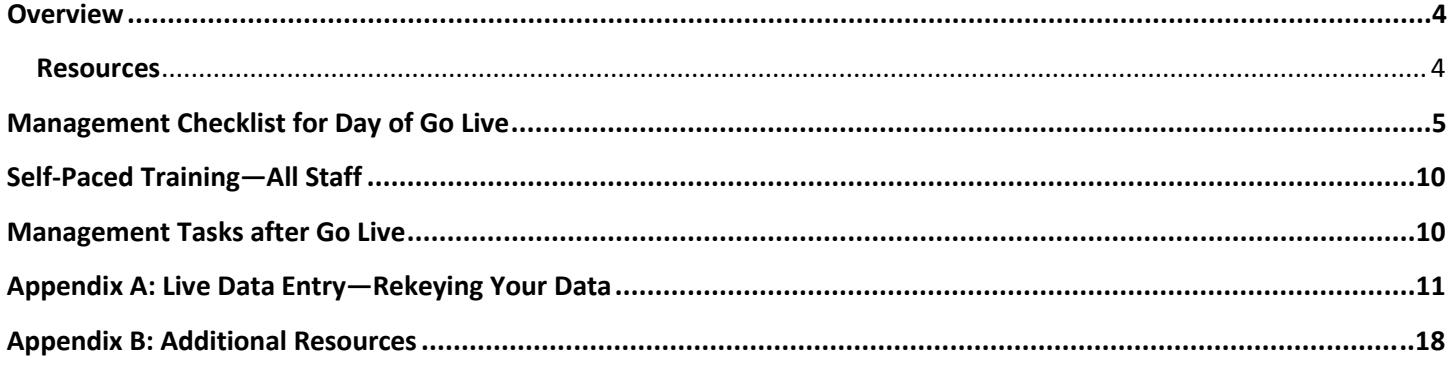

## <span id="page-3-0"></span>**Overview**

Use this guide for your staff to learn core tasks for the IDEXX Cornerstone\* Practice Management System. Coordinate the completion of your training before your scheduled database installation date.

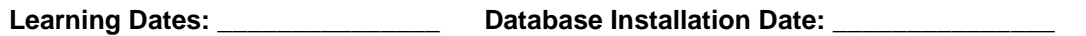

- Post a copy of this schedule in a location where everyone can review it.
- Using the indicated manuals and the schedule, complete the sections and chapters identified prior to your database installation date.

#### <span id="page-3-1"></span>**Resources**

The following resources are available for additional help with your Cornerstone software.

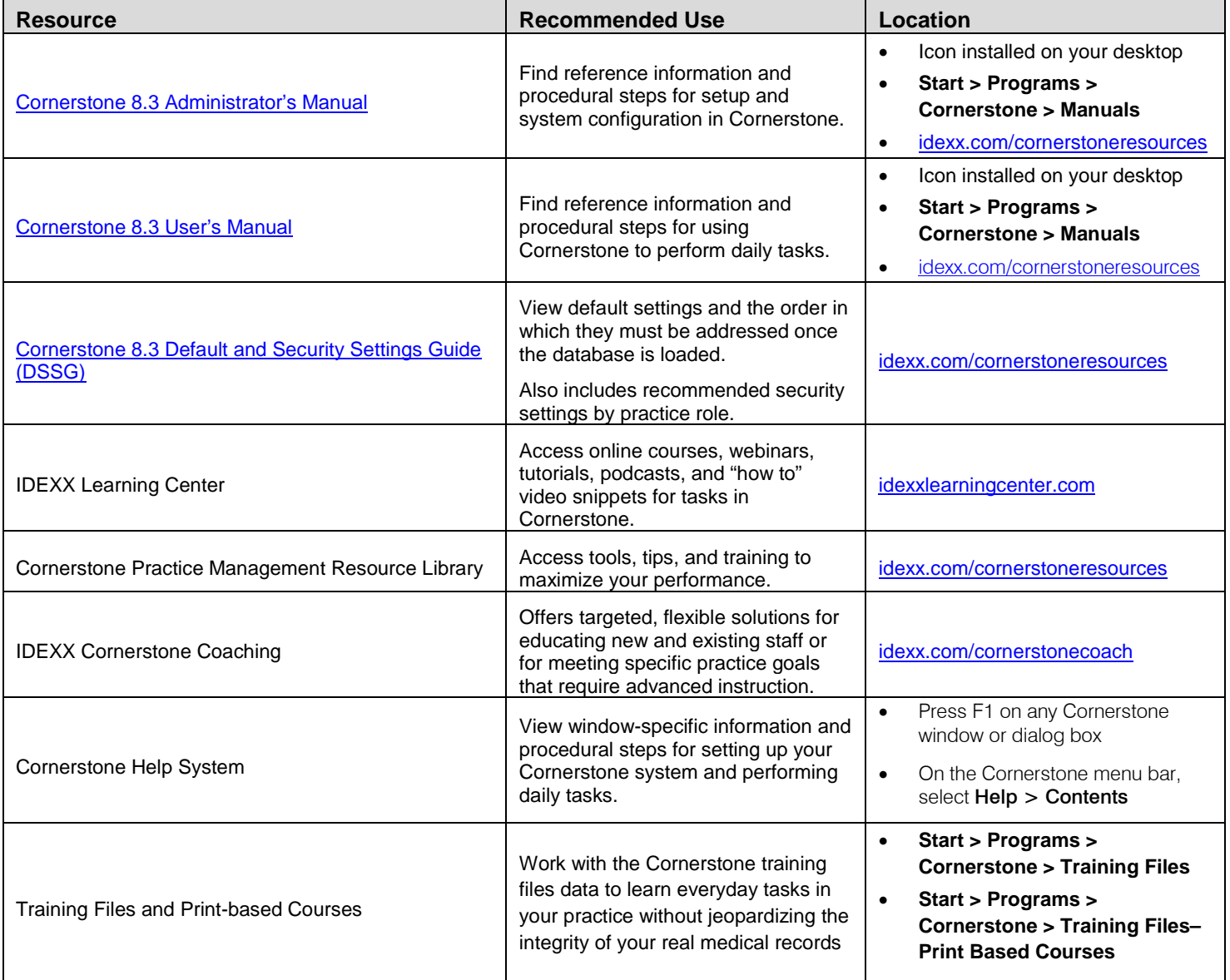

# <span id="page-4-0"></span>**Management Checklist for Day of Go Live**

Use this guide when you receive the converted database CD. Make sure to complete all **critical** tasks before going live with the system to ensure a successful implementation. The entire process may take 4-8 hours to complete.

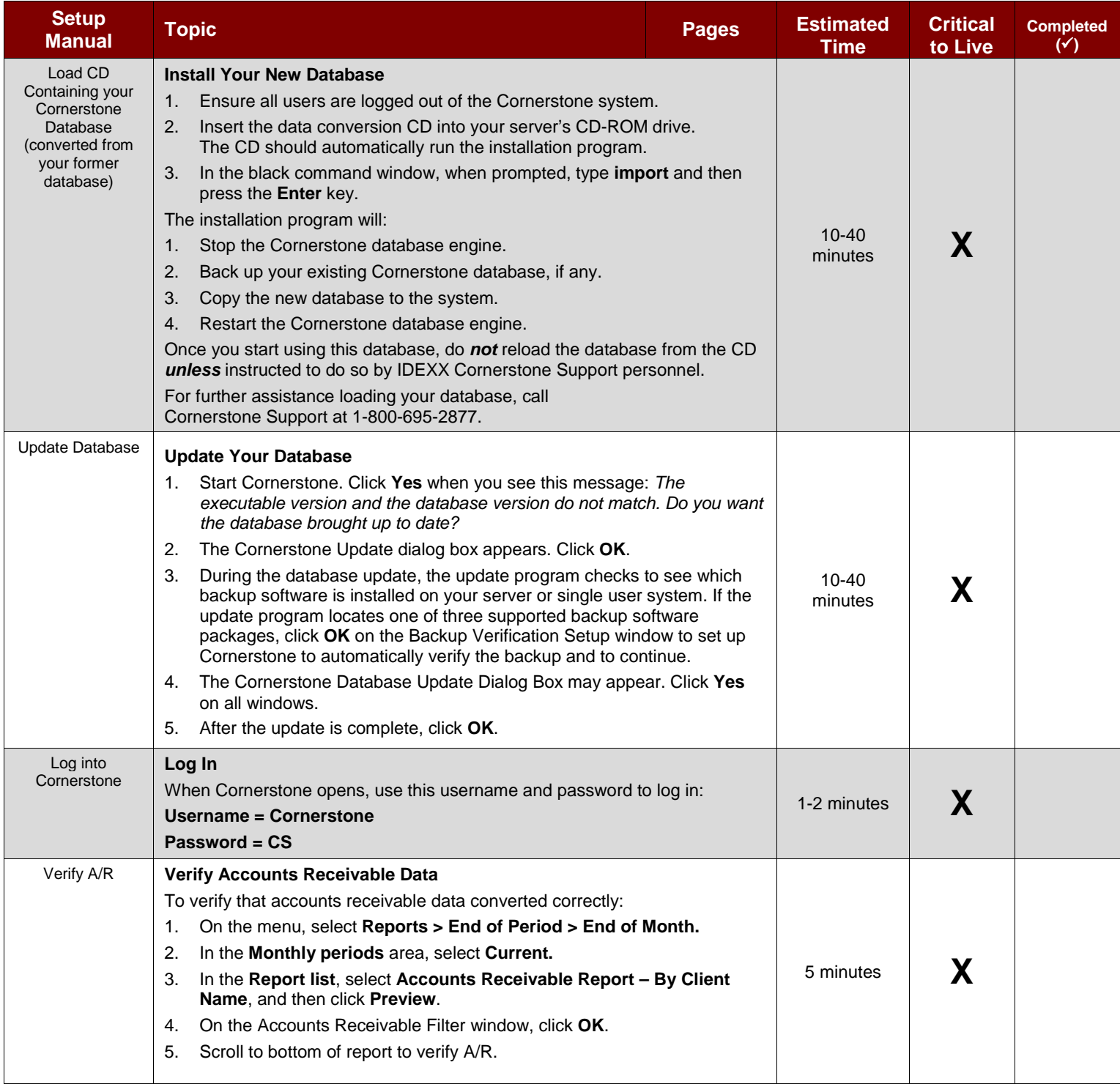

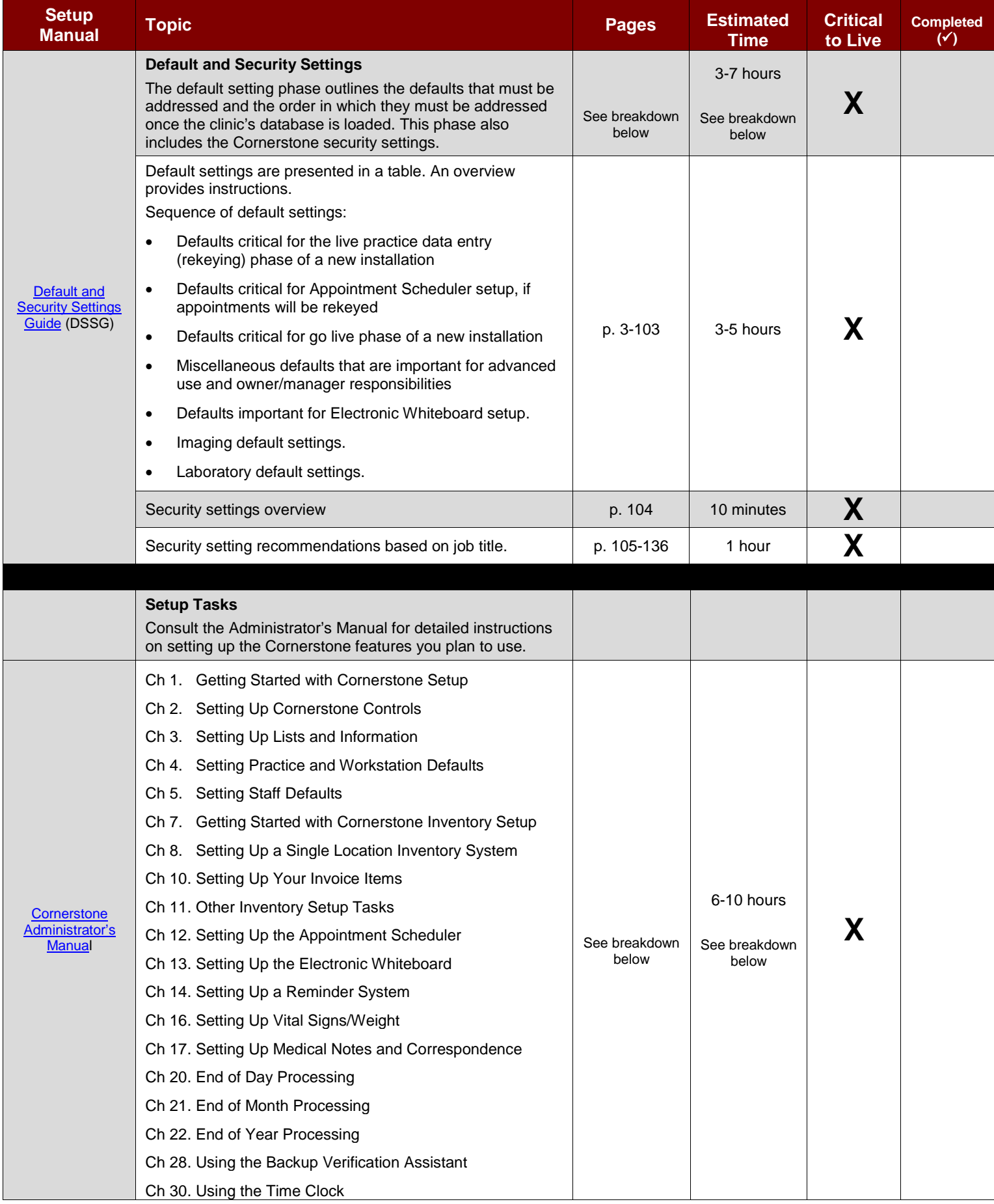

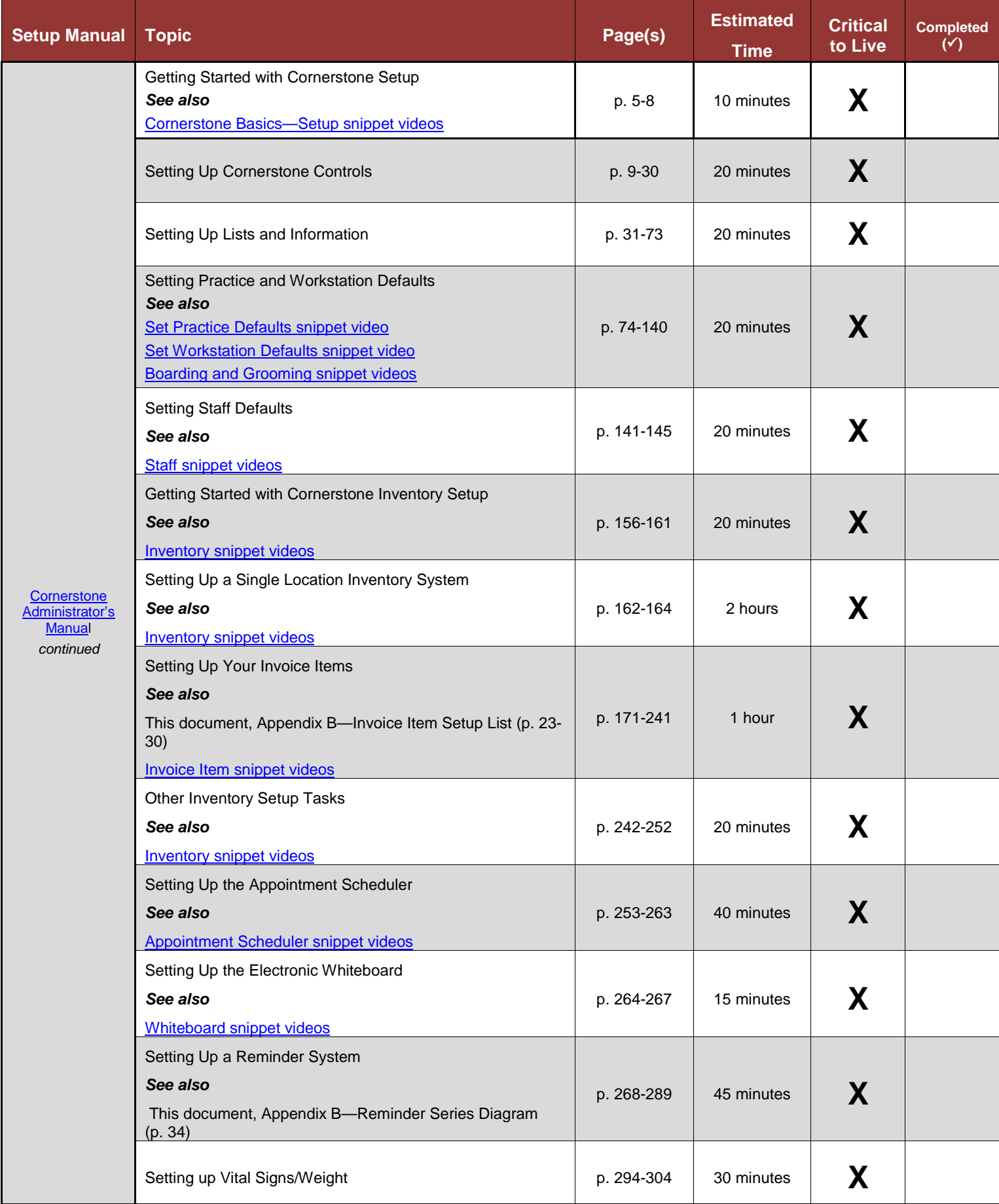

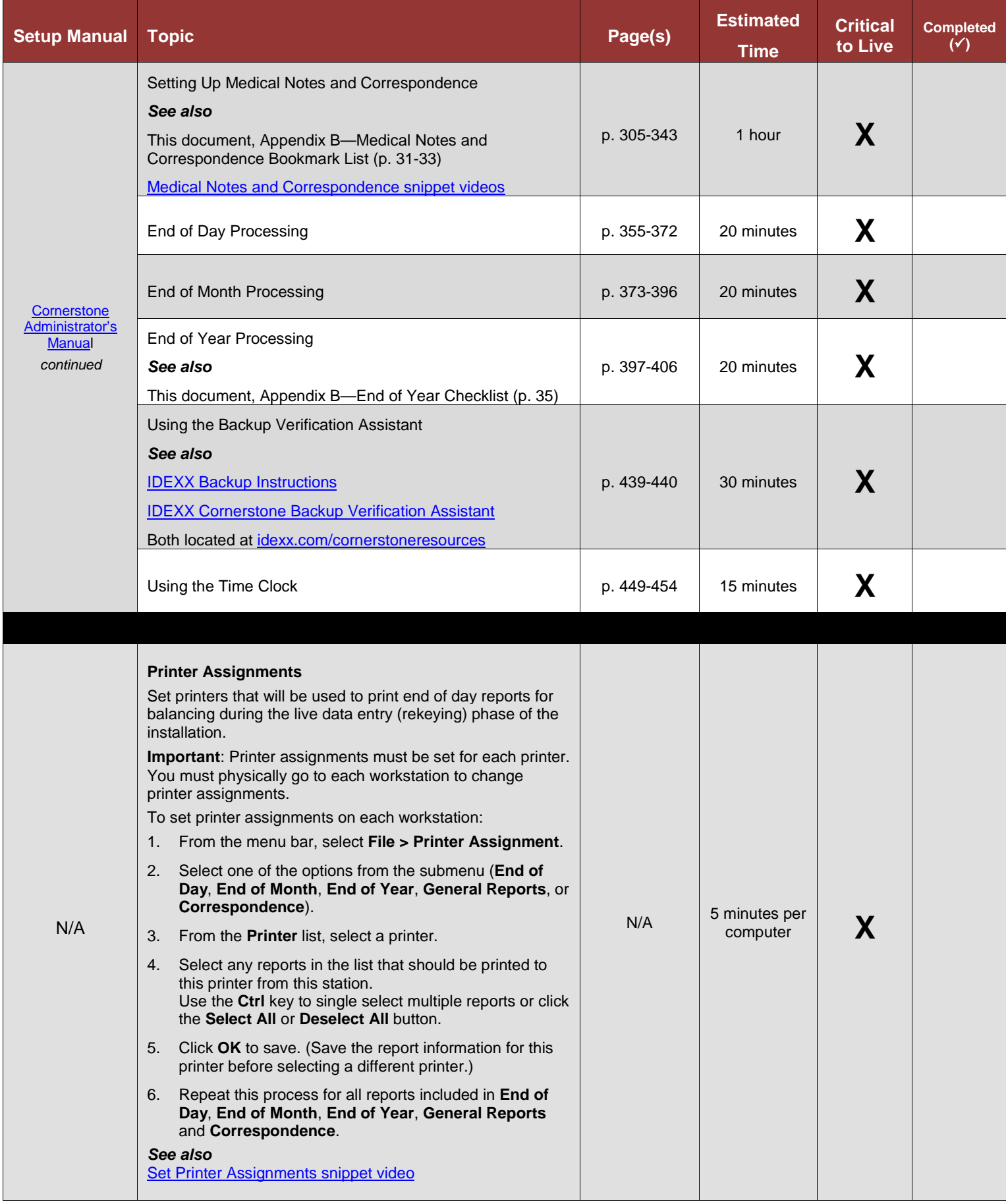

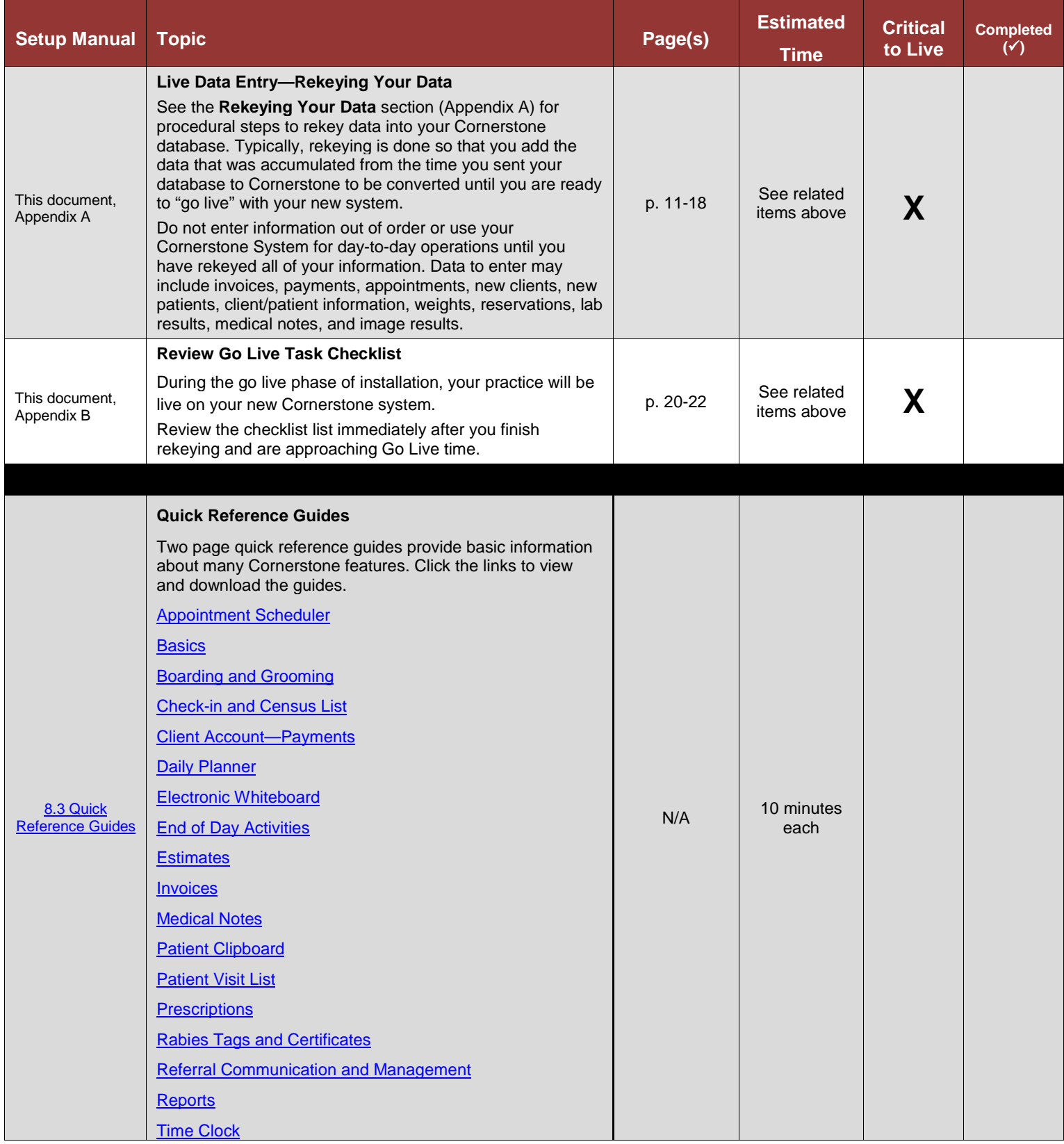

# <span id="page-9-0"></span>**Self-Paced Training—All Staff**

The purpose of this training is to provide a way for new users to learn Cornerstone basics in the three weeks before Cornerstone Go Live. Throughout this training, you will be working in the Cornerstone training files, which contain realistic, but fictitious, client and patient information. The IDEXX Cornerstone 8.3 training files allow you to learn the materials without compromising your practice's actual data.

To maximize your training experience, it is recommended that you work through all of the activities and complete all practice exercises.

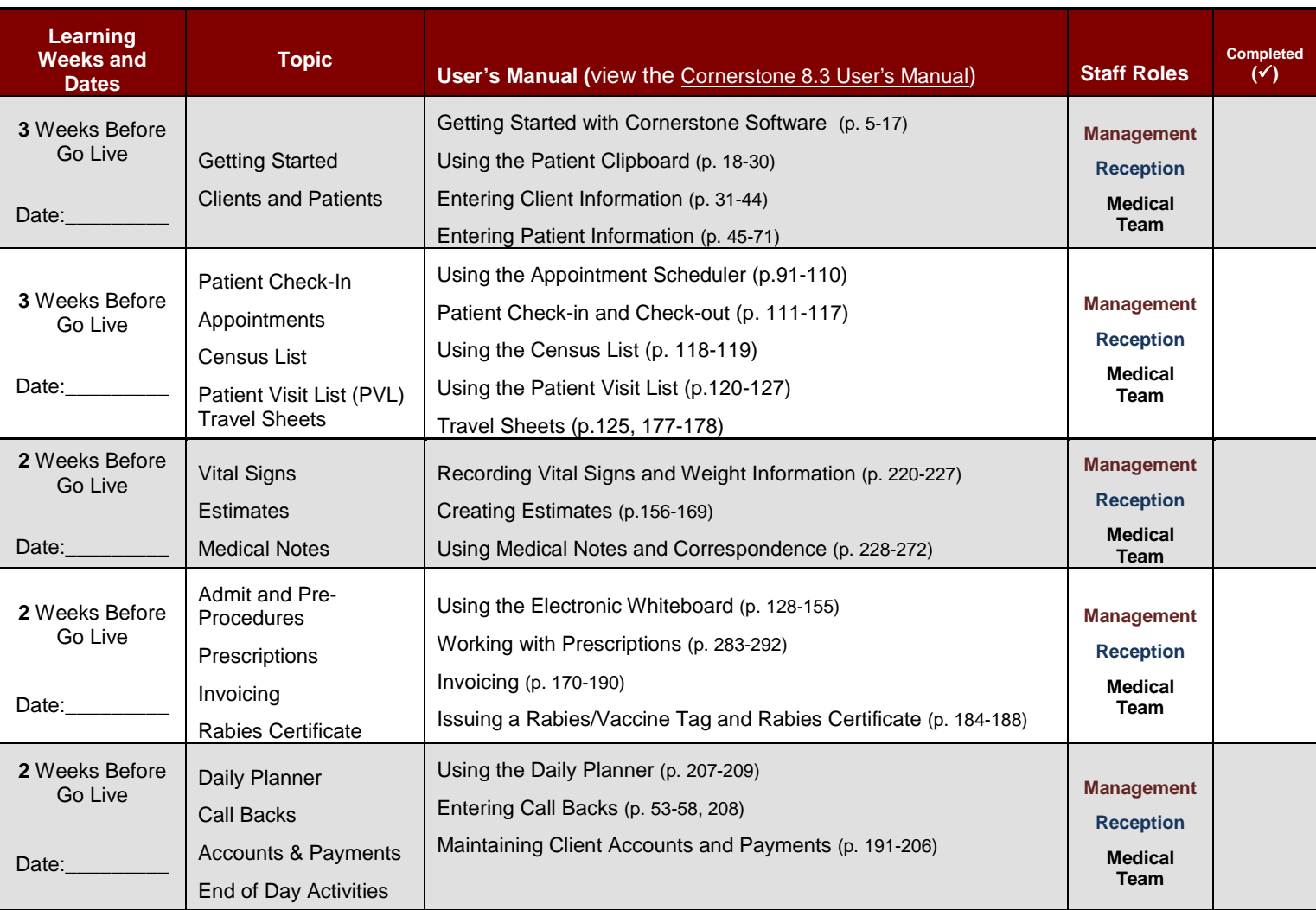

## <span id="page-9-1"></span>**Management Tasks after Go Live**

Review these tasks within a day or two of going live. Create your own priority list of items to be completed with estimated completion dates.

### **Customization Task Checklist**

#### **See this document, Appendix B (p. 19-38)**

These tasks should be reviewed within a day or two of going live.

### **Your Next Steps**

Congratulations on your successful Go Live with Cornerstone! Use the IDEXX Learning Center to access resources for your specific goals and needs beyond your Go Live. Visit [idexxlearnincenter.com >Topics> Cornerstone 8.3 Training.](https://www.idexxlearningcenter.com/idexx/user_taxonomy_training.aspx?id=tcs83)

# <span id="page-10-0"></span>**Appendix A: Live Data Entry—Rekeying Your Data**

# **Live Data Entry**

### **Important Notes**

- Follow these procedures only after you have complected the Defaults and Security section above.
- • This guide provides steps to rekey information into the Cornerstone\* Practice Management System.
- • Do not enter information out of order or use your Cornerstone system for day-to-day operations until you have rekeyed all of your information.
- Make sure you complete a manual backup before rekeying information.
- If you need help, call Cornerstone Support at 1-800-695-2877.

### **Overview**

The following steps provide an overview of the rekeying process. For overview steps 2 and 3, follow the detailed instructions in the Rekeying Your Data section starting on page 13.

#### **1. Complete Critical Pre-Rekeying Tasks**

*Prior to rekeying information, receive guidance from the appropriate training materials or assistance from Cornerstone Support (1-800-695-2877) for the following critical tasks:*

- Special actions set up for applicable invoice items Optional: Preview/print the Invoice Item Information Report
- Discounts applied to appropriate invoice items Optional: Preview/print the Invoice Item Information Report
- • Verify all clients marked to receive preset discounts are selected in Cornerstone. Optional: Preview/print the Client Discounts Report
- Reminder protocol set up for generating and satisfying reminders Optional: Preview/print the Invoice Item Reminder Information Report
- Taxes applied to invoice items Optional: Preview/print the Invoice Item Tax Setup Report
- • Groups, smart groups, and pick lists set up and charges applied
- Staff and Cashier IDs and passwords set up

#### **2. Change system date**

- Change the system date to match the date of the transactions being rekeyed.
- You'll need to repeat this step for each day for which you have data to rekey.

For details, see "Rekeying Your Data: Detailed Steps" begining on page 13.

#### **3. Enter transactions**

- For the system date set in #2, enter the records and transactions that need to be rekeyed, such as invoices, payments, new clients, new patients, client or patient information changes, rabies tag additions or changes, weights, and medical history according to your practice's needs.
- Transactions applying to paper chart and chartless practices
	- Enter invoices and payments
	- Enter payments only
	- • Correct an invoice

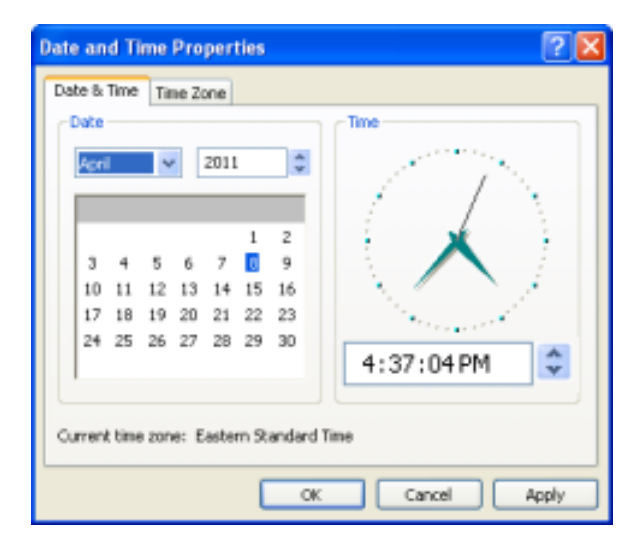

- • Correct payment amounts
- Correct payment types
- Add new clients and patients
- Change patient information
- Add or change rabies tag information
- Add weights
- Change client records
- Add scheduled appointments

For details, see "Rekeying Your Data: Detailed Steps" begining on page 13.

- Lab and Imaging Results *Complete training prior to entering results.* 
	- Reference Laboratory Results
		- **IDEXX Reference Laboratories**—Verify information that was automatically imported into Cornerstone. You can also scan the lab results report, import, or manually enter lab results. VetConnect\* PLUS (vetconnectplus.com) users can access lab results within Cornerstone.
		- **Antech Diagnostics®**—See "Chapter 31: Using the Antech Diagnostics® Module" in the *Cornerstone User's Manual*.
		- **Other**—Scan lab results report, import, or manually enter lab results.
	- In-clinic Laboratory Results
		- **IDEXX**—Verify information that was automatically imported into Cornerstone. You can also scan the lab results report, import, or manually enter lab results. VetConnect\* PLUS (vetconnectplus.com) users can access lab results within Cornerstone. For more information, see the *IDEXX Cornerstone\* Guide: In-House Laboratory with IDEXX SmartLink*\* *Technology for 8.3* (**Start > All Programs > Cornerstone > Training Files-Print-based Courses > 8.3 In-House Labs Training**).
		- **Non-IDEXX**—Scan lab results report, import, or manually enter lab results.
	- Imaging Results

*See* the *IDEXX Cornerstone\* 8.3 Diagnostic Imaging User's Guide* (**Start > All Programs > Cornerstone > Training Files-Print-based Courses > 8.3 Diagnostic Imaging Guide**)*.*

- **IDEXX Imaging Results**—Import results into Cornerstone.
- **Non-IDEXX Imaging Results**—Send via DICOM® to Cornerstone or import results into Cornerstone.
- Additional Transactions Mostly Applying to Chartless Practices
	- • Enter problems, diagnosis, medical notes, and patient info, charges, etc. for patients currently in the hospital

#### **4. Preview reports to balance**

*Preview the Daily Deposit Report to make sure payment totals entered in Cornerstone match those from the total payment transaction report being rekeyed.*

- a. From the menu bar, select **Reports > End of Period > End of Day**.
- b. In the **Daily periods** area, select **Current**.
- c. In the **Report list** area, select the Daily Deposit Report.
- d. Click **Preview**.
- e. To print for all cashier IDs, click **OK**. Or, to sort by individual cashier ID, enter an ID and click **OK**.
- f. At the Reports Preview window, verify that this report contains the information you are looking for. To print the report, click **Print**.
- g. Choose the print options and click **OK**.

h. If totals do not match, print the Daily Payment Register—By Payment Type Report to locate the errors. After correcting the errors, preview the Daily Deposit Report.

#### **5. Complete a manual backup**

See page 7 in the main section of this document for more information.

#### **Repeat steps 2-5 to rekey information for another day until all days/transactions have been rekeyed.**

**When you're done rekeying information, change the system date back to today's date.**

#### **Rekeying Your Data: Detailed Steps**

*Use the steps listed below to rekey data into your Cornerstone database. Typically, rekeying is done so that you add the data that was accumulated from the time you sent your database to Cornerstone to be converted until you are ready to "go live" with your new system.*

#### **Change system date**

Change the date on your server computer first. Then change the date on all workstation(s) that you're using to do the rekeying work. The instructions are slightly different depending on whether you're using Windows® XP or Windows 7.

**Note:** If you don't reset the dates on all the computers that you use to rekey data, you could experience errors that will prevent you from using Cornerstone. Be aware of the following:

- While rekeying is in process, do not perform any Cornerstone activities on any workstations where the system date has not been reset.
- All activities you perform on reset workstations will reflect the date to which that computer has been reset.

#### **To reset the date on computers with Windows XP:**

- 1. Do the following on your Cornerstone server:
	- a. Double-click the date in the lower right corner of your screen.
	- b. Click **Change date and time settings**.
	- c. On the Date and Time Properties window, select a new date and click **OK**.
- 2. Repeat these steps on each workstation that you are using to rekey data.

#### **To reset the date on computers with Windows 7:**

- 1. Do the following on your Cornerstone server:
	- a. Click the date in the lower right corner of your screen.
	- b. Click **Change date and time settings**.
	- c. On the Date and Time window, click **Change date and time**.
	- d. Select a new date and click **OK**.
- 2. Repeat these steps on each workstation that you are using to rekey data.

#### **Enter invoices and payments**

- 1. With the client's account displayed on the Patient Clipboard window, right-click the patient's name in the **Patient list** area and select **Invoice**.
- 2. In the Invoice number box, press TAB.
- 3. From the Invoice type list, select the type of invoice and press TAB.
- 4. In the first **Item ID** field, enter the item ID. Press F2 or double-click to search for item IDs. Then, press TAB.
- 5. If necessary, enter the quantity, amount, staff ID, revenue center, and date (if different than system date).
- 6. Verify the information in the **Disc** and **Tax** columns. If necessary, click the **Disc** or **Tax** button to apply a discount or tax to this item.

**Note**: You may need to make a manual adjustment if your previous software calculated taxes differently.

- 7. Enter any additional invoice items until all items are added. **IMPORTANT! Make sure both invoices match exactly before continuing.**
- 8. Click **Post**.
- 9. Accept or modify the information on the Post Invoice window, and then click **OK**.
- 10. On the Payment window, if your practice uses cashier passwords, enter the password in the **Cashier password** box. Then, press TAB.
- 11. In the **Amount** column, enter the payment amount and press TAB.
- 12. In the **Payment Type** column, select the type of payment from the drop-down list. If required, answer the payment type prompt.
- 13. Tab to the **Change given** box to verify the balance after payments.
- 14. Click **Post**.

#### **Enter payments only**

- 1. With the client's account displayed on the Patient Clipboard window, click the **Account Information** tab in the **Client information** area.
- 2. Right-click in the transaction list area and select **Payment**.
- 3. On the Payment window, if your practice uses cashier passwords, enter the password in the **Cashier password** box. Then, press TAB.
- 4. In the **Amount** column, enter the payment amount and press TAB.
- 5. In the **Payment Type** column, select the type of payment from the drop-down list. If required, answer the payment type prompt.
- 6. Tab to the **Change given** box to verify the balance after payments.
- 7. Click **Post**.

### **Correct invoices and payments**

*The easiest way to correct invoice and payment information is to void incorrect invoices and payments and then input them using the instructions on the previous page. The steps required to void a payment vary slightly depending on whether or not the payment is attached to an invoice.* 

#### **To void an invoice**

- 1. With the client's account displayed on the Patient Clipboard, click the **Account Information** tab in the **Client information** area.
- 2. Right-click in the transaction list and select **Invoice**.
- 3. Double-click in the **Invoice number** box and select the invoice. The Client Invoice window opens.
- 4. Click the **Void** button. The Void Invoice window opens.
- 5. Select the **Check to confirm the void** check box to confirm that you actually want to void this invoice.
- 6. Adjust the print options, if necessary.
- 7. Add comments, if necessary.
- 8. Click **OK** when finished.
- 9. If your practice uses cashier IDs, enter your cashier password. The item will display in the client' s account history as a voided item. If a payment existed on the original invoice, you will have to issue a credit or give cash back to the client. (Payments made on voided invoices are also voided.)

#### **To void a payment attached to an invoice**

- 1. With the client's account displayed on the Patient Clipboard, click the **Account Information** tab in the **Client information** area.
- 2. Right-click the invoice for the payment in the transaction list select **View**.
- 3. Click the **View** button. The Client Invoice window opens.
- 4. Click the **Payment** button. The Payment window opens.
- 5. If your practice uses cashier IDs, enter your cashier password.
- 6. Click anywhere within the payment row to be voided.
- 7. Press CTRL+D. A message appears to confirm the void/delete action.
- 8. Click **OK** to close the message and then click **Save** to void the selected payment.
- 9. Close the Client Invoice window.

#### **To void a payment NOT attached to an invoice**

- 1. With the client's account displayed on the Patient Clipboard, click the **Account Information** tab in the **Client information** area.
- 2. Right-click the payment to void in the transaction area. The Payment window opens.
- 3. If your practice uses cashier IDs, enter your cashier password.
- 4. Click anywhere within the payment row to be voided. The **Void** button displays when a previously posted payment is selected.
- 5. Click the **Void** button or press CTRL+D. A message appears to confirm the void/delete action.
- 6. Click **OK** to close the message and then click **Post** to void the selected payment.
- 7. If asked if you want to print, click **Yes** to print the payment void or click **No** to close without printing.
- 8. Close the Client Account window.

#### **Add new clients**

*This procedure begins from the Patient Clipboard.*

- 1. With the cursor in the **Client ID** box, press F2 or double-click to open the Client List window.
- 2. Enter the new client's last name to confirm that there is not an existing account.
- 3. Click **New** to set up a new account.
- 4. In the Client ID box, enter a client ID or let Cornerstone automatically select an ID and press TAB. **If you are adding an existing client from your previous software, make sure the ID matches.**
- 5. Select an appropriate title (optional) and enter the client's name and address.
- 6. In the **Phones** area, double-click to add a new phone number. Select primary and/or a location.
- 7. Complete the rest of the fields in the **Information** tab.
- 8. Enter the appropriate information on the **Prompts/Notes** tab.
- 9. If another client referred this new client to the practice, enter the referring client's ID on the **Referrals** tab.
- 10. Verify the information on the **A/R Information** tab and update if necessary.
- 11. Click OK when you have finished entering the client's information.

#### **Add new patients**

- 1. To add a new patient, do one of the following:
	- • If adding the new patient while adding a new client, right-click and click **New** or double-click in the **Patients** area at the bottom of the **Information** tab on the Client Information window.
	- • If adding a new patient to an existing client, on the Patient Clipboard window, right-click in the **Patient List** area and click **New**.
- 2. In the **Patient ID** box, enter a patient ID or let Cornerstone automatically select a patient ID. **If you are adding an existing patient from your previous software, make sure the ID matches.**
- 3. Complete all the applicable fields on the **Information** tab.
- 4. On the **Letter Reminders** tab or **Call Backs** tab, complete all reminder information and due dates if vaccinations or relevant services were provided at another clinic, and will be administered from your practice in the future.
- 5. On the **Prompts/Notes** tab, add information regarding the patient.
- 6. The **Referrals** tab is for referral clinics that want to track from which veterinary clinic this patient was referred. Additional setup may be required; see "Chapter 23: Setting Up Referral Relationship Management" in the *Cornerstone Administrator's Manual*.

#### **Change patient information**

- 1. With a client's account displayed on the Patient Clipboard window, right-click the patient's name in the **Patient list** area and select **Update**.
- 2. On the **Information** tab on the Patient Information window, change the appropriate information..
- 3. Click the **Prompts/Notes** tab and select the appropriate prompt.
- 4. In the **Answer** column, select **Yes** or **No** from the drop-down list.
- 5. Click **OK** to save the updates.

#### **Enter a diagnosis**

- 1. With a client's account displayed on the Patient Clipboard window, right-click the patient's name in the **Patient list** area and select **Diagnosis**.
- 2. In the **Code** column, enter a diagnostic code. Press F2 or double-click to search for a code.
- 3. In the **Date** column, enter the date.
- 4. In the **Status** column, select the appropriate status from the drop-down list.
- 5. In the **Staff** column, enter the provider's ID. Press F2 or double-click to search for an ID.
- 6. Click **OK**.

#### **Enter problems**

*You can enter problems at any time and back date them.*

- 1. With a client's account displayed on the Patient Clipboard window, right-click the patient's name in the **Patient list** area and select **Problems**.
- 2. In the **Problem** column, enter a problem code. Press F2 or double-click to search for a code.
- 3. In the **Severity** and **State** columns, select the appropriate information from the drop-down lists.
- 3. In the **Staff** column, enter the provider's ID. Press F2 or double-click to search for an ID.
- 4. Click **OK**.

### **Enter medical notes**

*You can enter medical notes at any time and back date them. See the Help (press F1 on the Cornerstone Editor window) for detailed instructions.*

- 1. With a client's account displayed on the Patient Clipboard window, right-click the patient's name in the **Patient list** area and select **Medical Note**. The Start New Document window opens.
- 2. In the **Staff ID** box, enter the staff ID. Press F2 or double-click to search for an ID.
- 3. Locate and double-click a template from the list. The template opens in the Cornerstone Editor.
- 4. Enter the document contents and add invoice items or attachments.
- 5. Format the document.
- 6. Select and/or enter document properties.
- 7. From the drop-down box at the top right of the window, select the appropriate status: **Final** or **Tentative**.
- 8. Click **OK** to save the document.

### **Enter medical notes—radiology and surgery logs**

1. With a client's account displayed on the Patient Clipboard window, right-click the patient's name in the **Patient list** area and select **Medical Note**. The Start New Document window opens.

- 2. In the Staff ID box, enter the staff ID. Press F2 or double-click to search for an ID.
- 3. From the **Category** drop-down list, select **Classic medical note**.
- 4. In the list of templates, scroll to locate and then double-click **Cornerstone Surgery Template** or **Cornerstone Radiology (Imaging) Template**. The Classic Medical Notes window opens.
- 5. Click the Data Entry button to open the Medical Note Information window. Enter values in the table and then click **OK**.
- 6. To finalize the medical note, select the **Auto finalize after \_\_\_ days** check box (and select the number of days) or select the **Final** check box.
- 7. Click **OK**.
- 8. Click **Close**.

#### **Add or change rabies tag information**

- 1. With the patient selected on the Patient Clipboard window, select the **Tags/Microchip ID** tab in the **Patient information** area.
- 2. Right-click in the tag list area and select **Reissue** to add a new tag or select **Add Existing** to add a tag that was issued by another veterinarian.
- 3. Enter the applicable information.
- 4. Select the **Print Certificate** check box, if applicable.
- 5. Click **OK**.

#### **Enter vital signs**

- 1. Click the **Vital Signs/Weight a** button that displays on many windows throughout Cornerstone.
- 2. Click the **add more vital signs** link.
- 3. Double-click in the **Create New Vital Signs set** column.
- 4. In the **Date/Time/Staff ID** fields, verify or change the date/time and provide the ID of staff member entering vital signs for this patient.

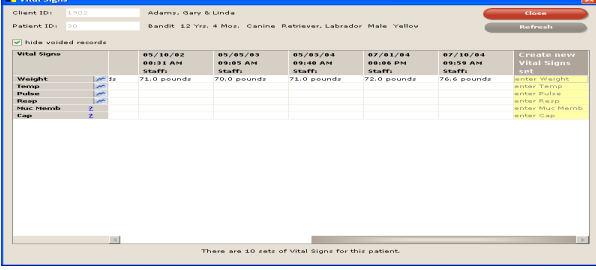

- 5. In the **Create new...** column entry fields, double-click in each field to record vital signs as applicable for this patient.
- 6. When you are finished, click **Save** to save the vital signs set to patient history.

#### **Change client records**

- 1. With a client's account displayed on the Patient Clipboard window, right-click in the **Client information** area and select **Update**.
- 2. Click the appropriate tabs to update and change the information.
- 3. Click **OK** to save the changes.

#### **Schedule appointments**

- 1. With the patient selected on the Patient Clipboard window, right-click and select **Appointment Scheduler**. The Schedule for Today window opens.
- 2. If your practice has staff members with different hours, select the schedule for a specific staff member.
- 3. Double-click in an available time slot in the schedule or select a time slot and click **Schedule**. The New Appointment window appears. When prompted to schedule an appointment for the selected patient, click **Yes**.
- 4. Fill out the applicable information for the appointment.
- 5. Click **OK** to save the appointment.

# <span id="page-18-0"></span>**Appendix B: Additional Resources**

**Go Live Task Checklist Invoice Item Setup List Medical Notes and Correspondence Bookmark List Reminder Series Diagram Printing Monthly Statements End of Year Checklist Customization Task Checklist**

# **Go Live Task Checklist**

During the Go Live phase of installation, your practice will be live on your new Cornerstone system. Go Live usually occurs after completing default settings and rekeying your data.

Review the checklist list below immediately after you finish rekeying and are approaching Go Live time. The following tasks should be completed or monitored during the first day of Go Live.

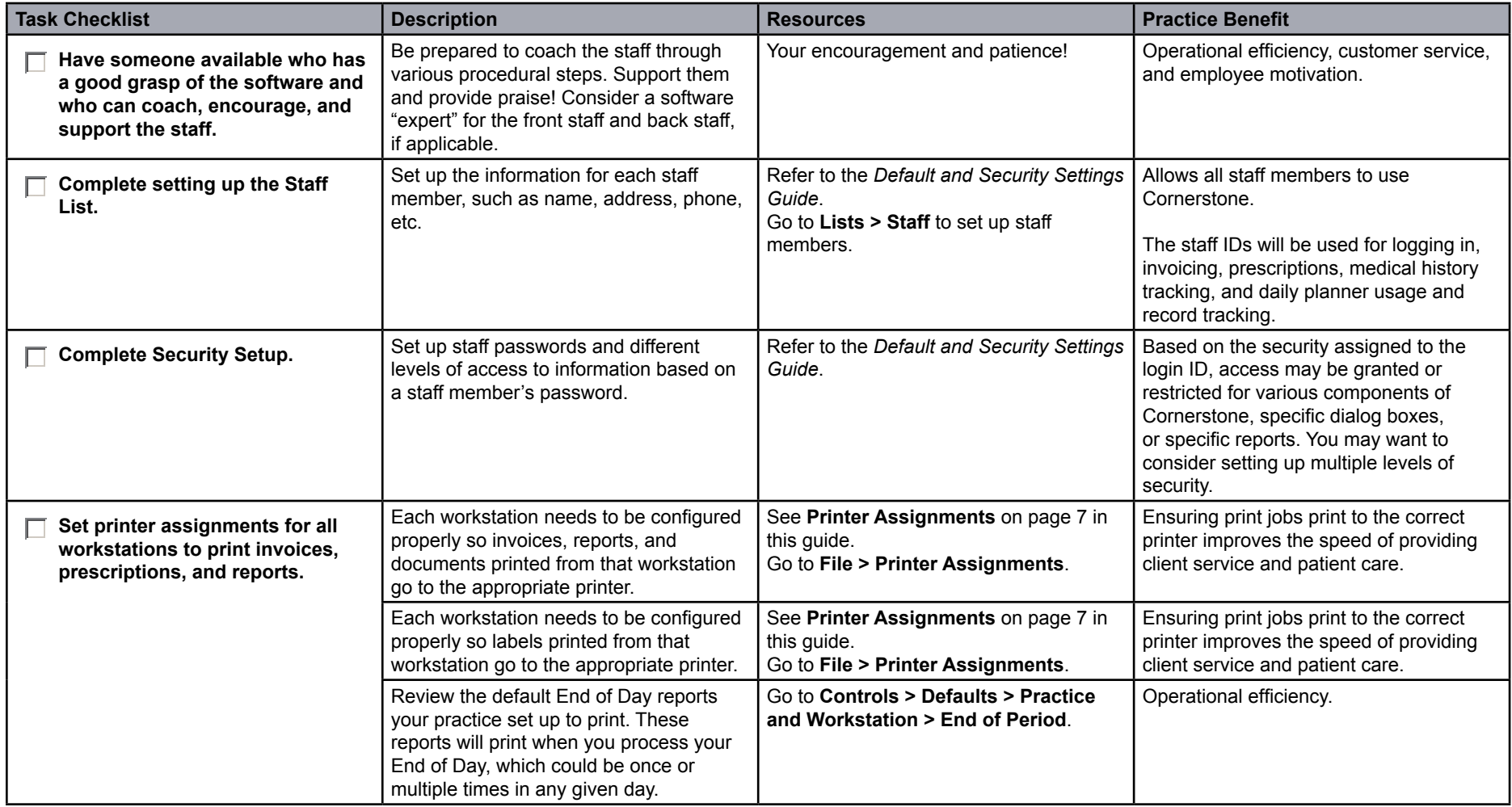

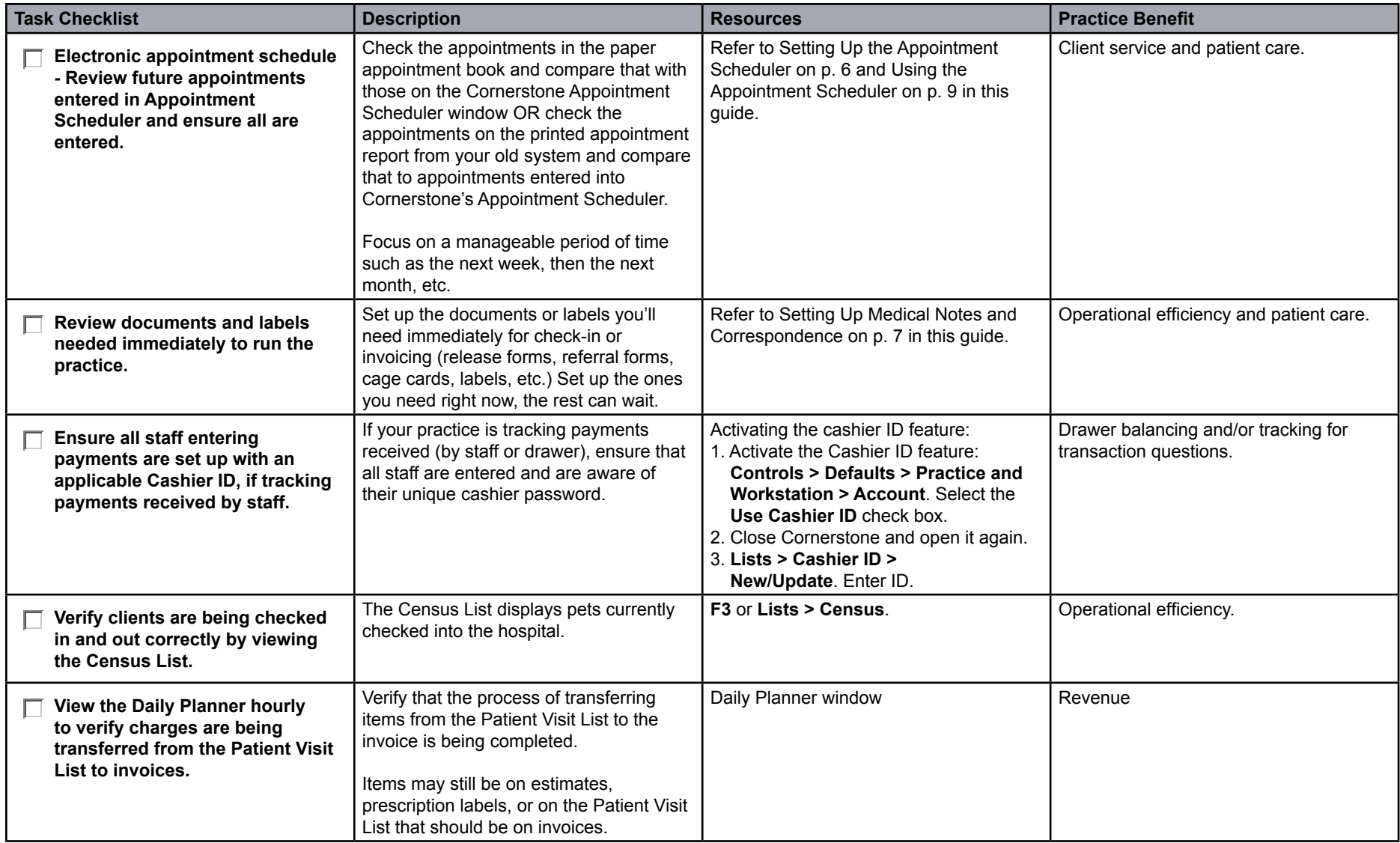

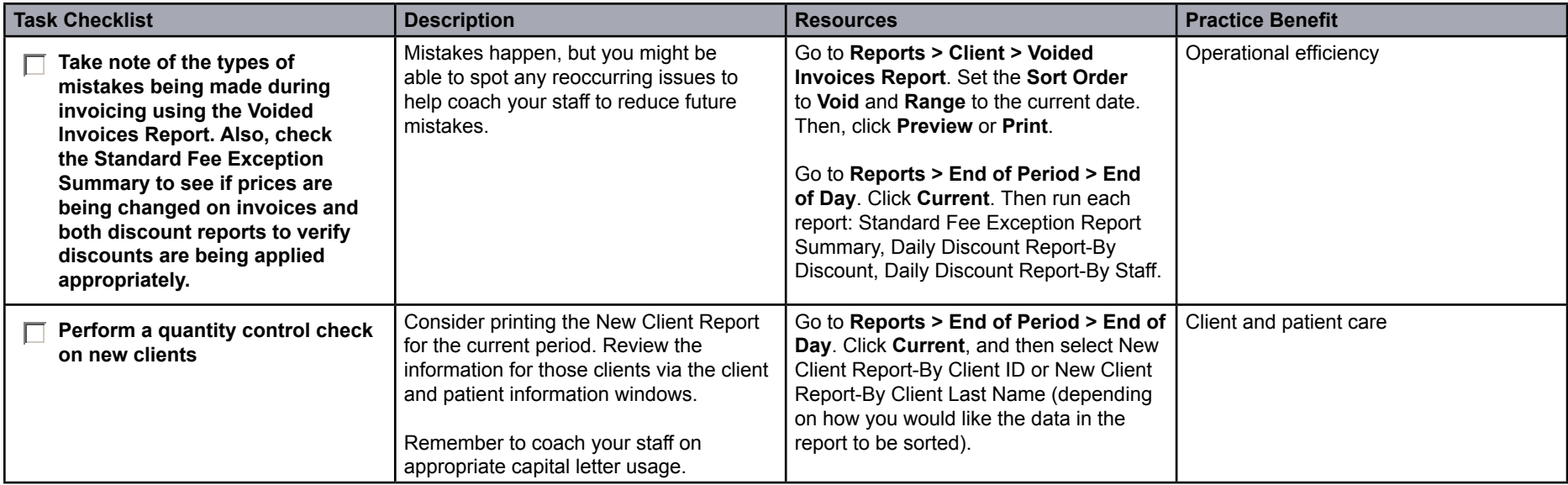

# **Invoice Item Setup List**

**Information Tab** R=Required Field; O=Optional Field; NA=Not Applicable

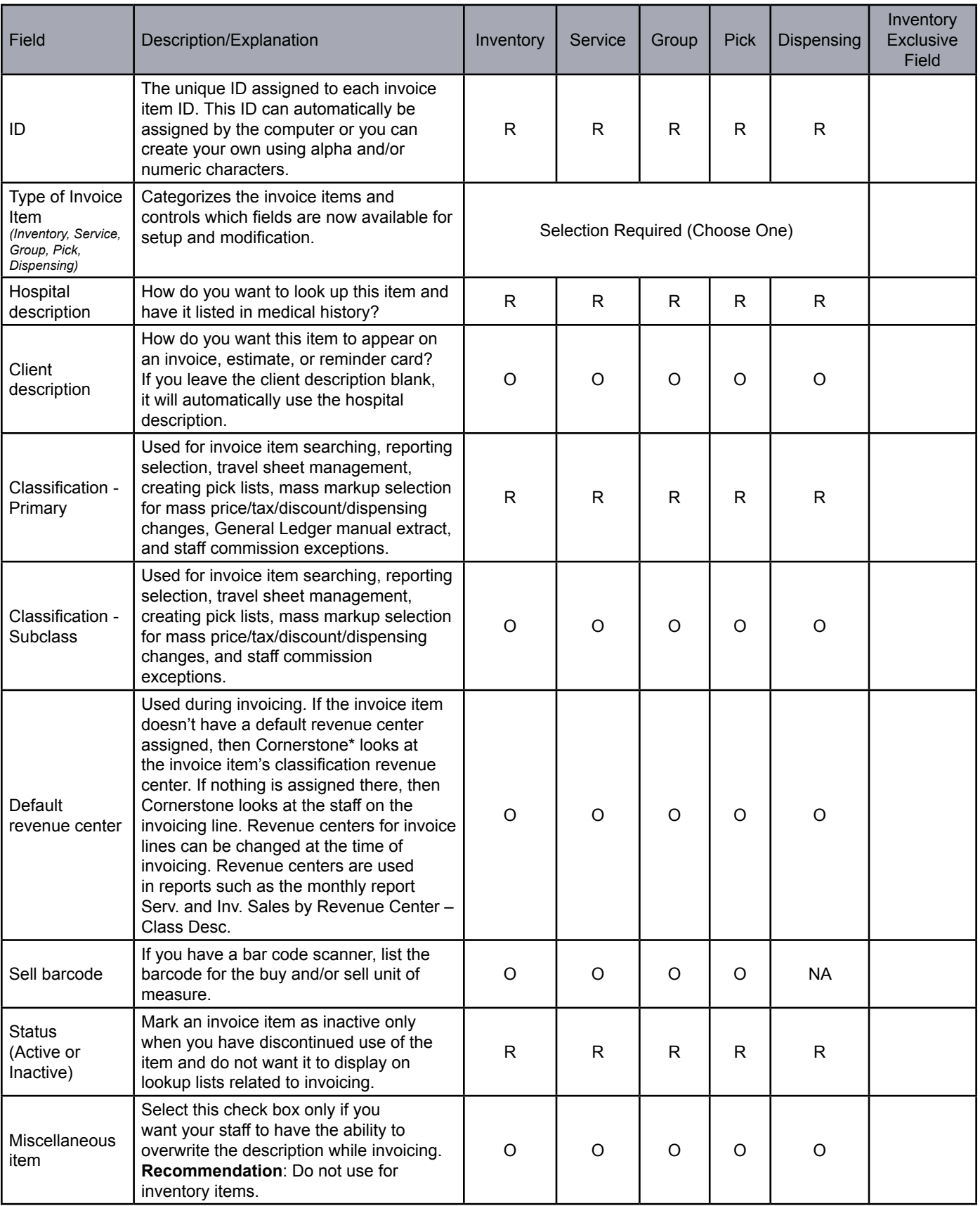

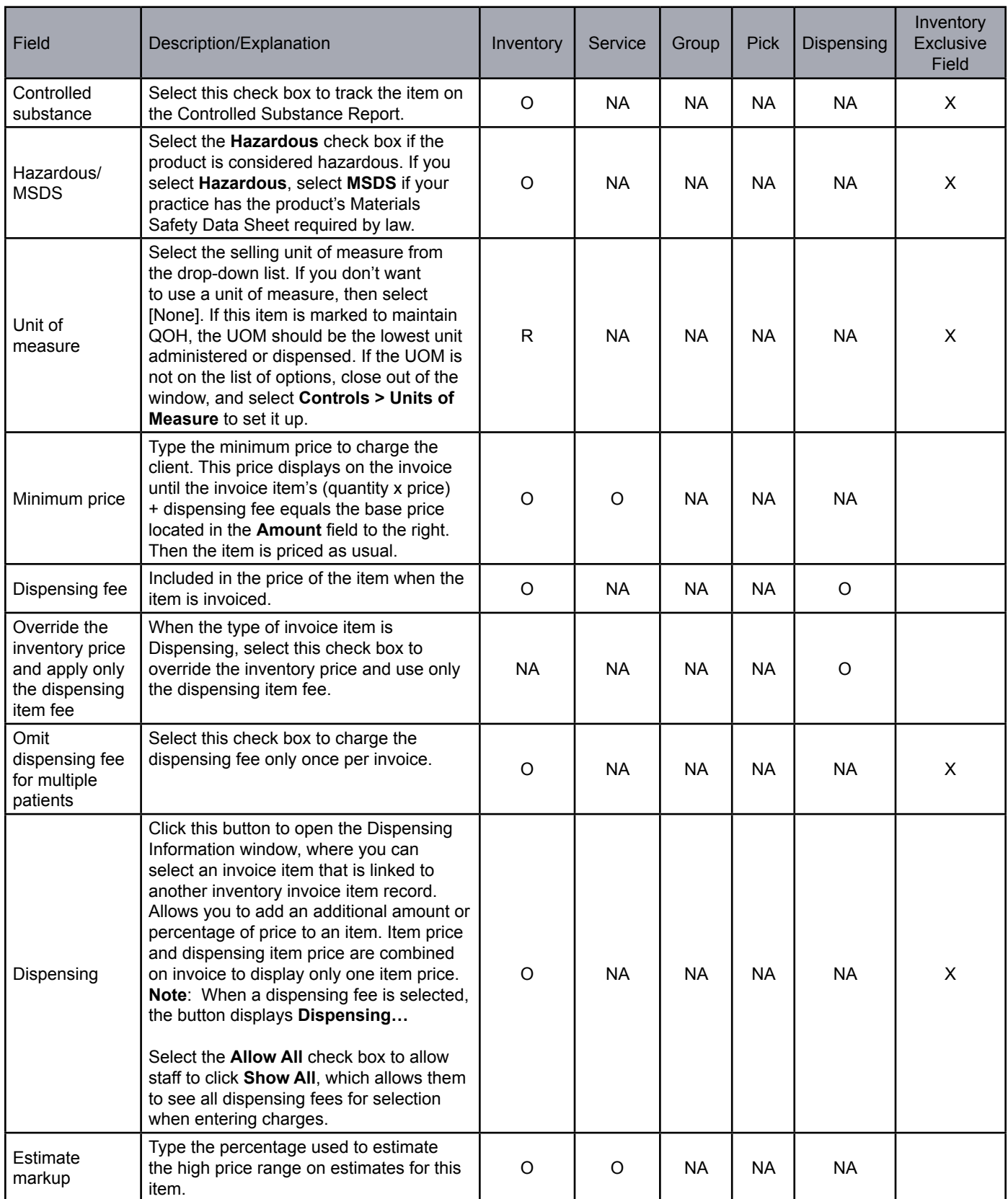

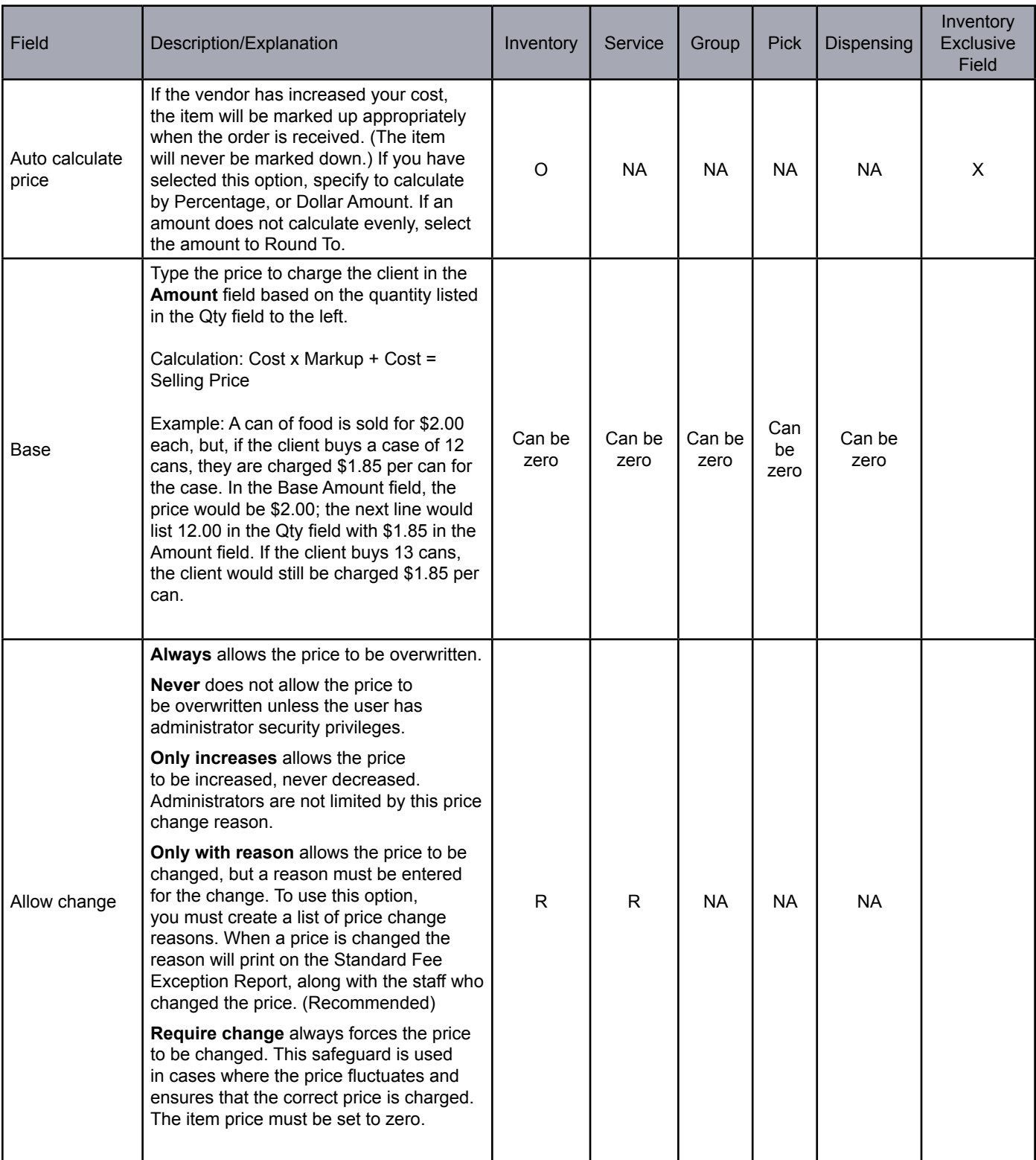

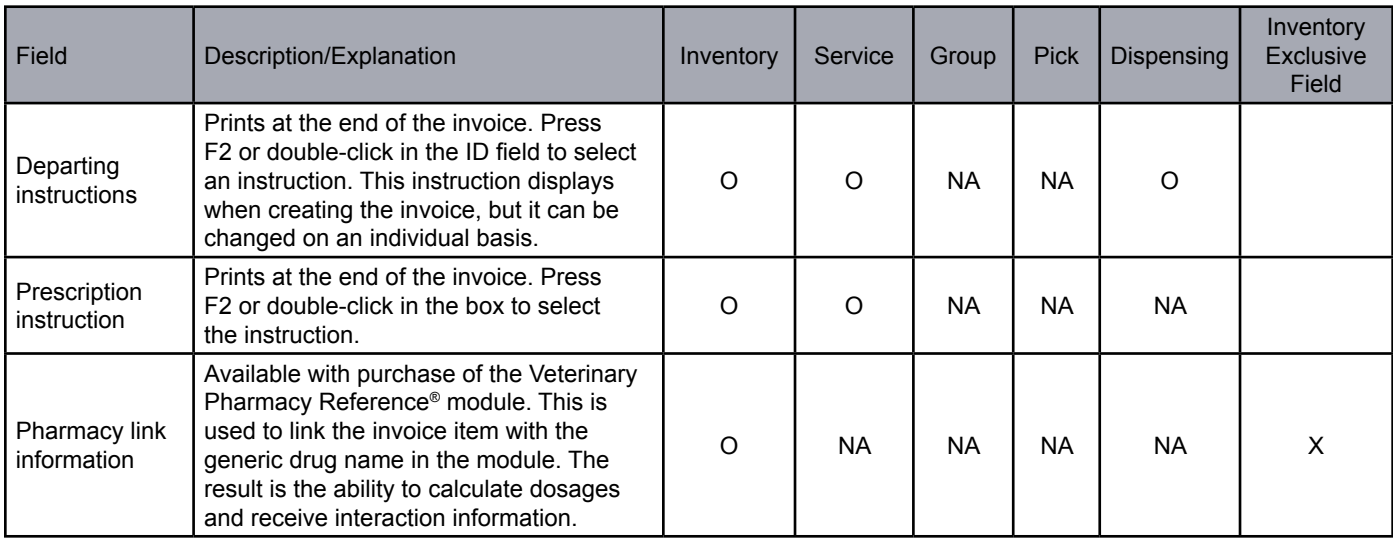

#### **Reminders Tab** R=Required Field; O=Optional Field; NA=Not Applicable

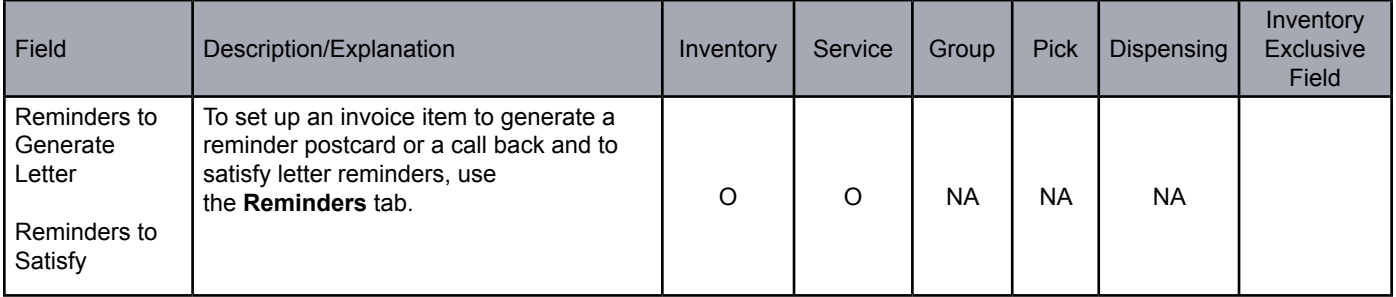

#### **Tax/Disc Tab** R=Required Field; O=Optional Field; NA=Not Applicable

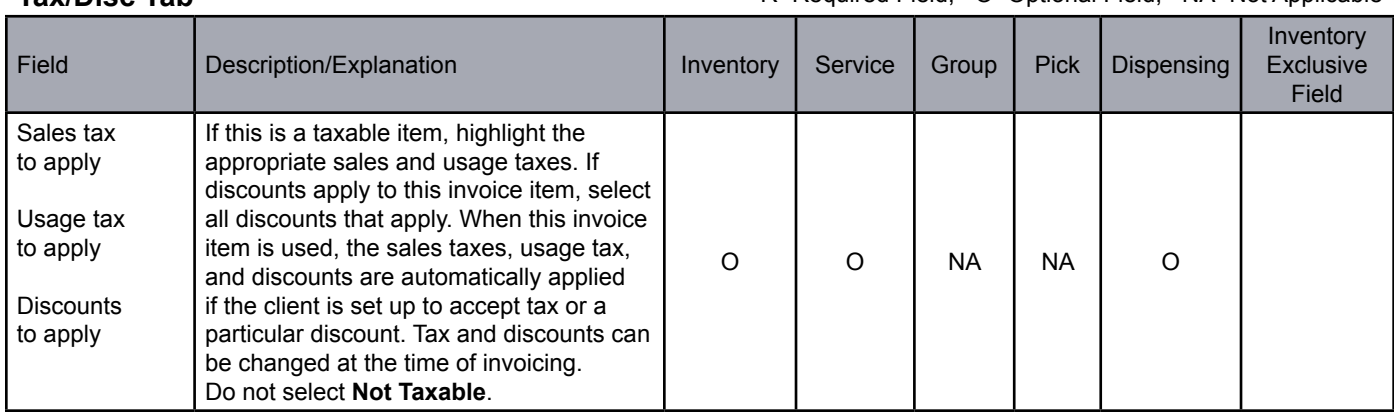

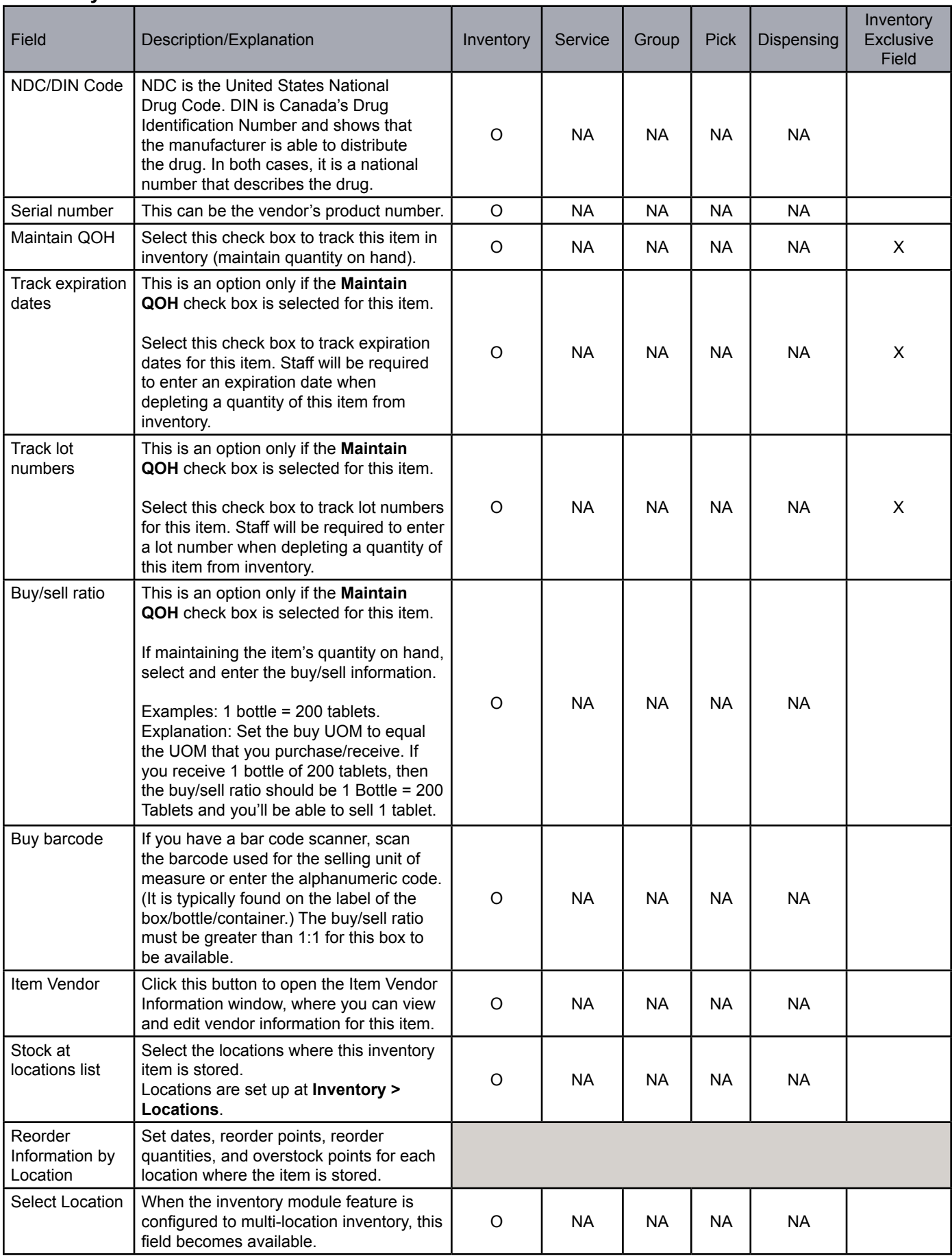

**Inventory Tab R=Required Field**; O=Optional Field; NA=Not Applicable

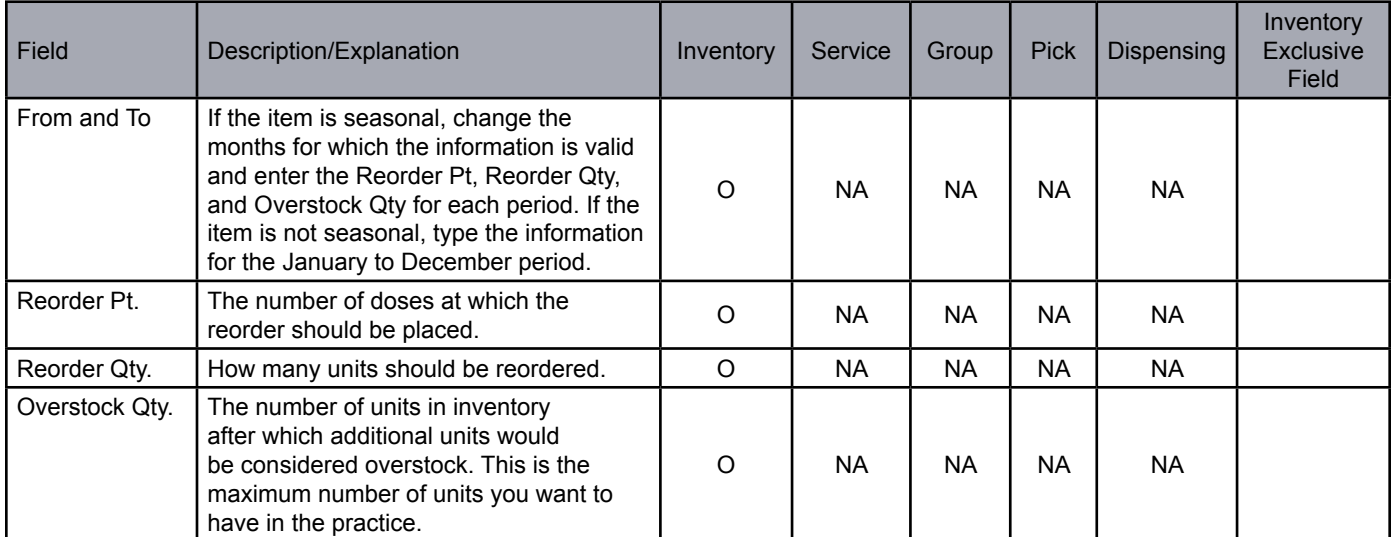

**Vaccine Tab** R=Required Field; O=Optional Field; NA=Not Applicable

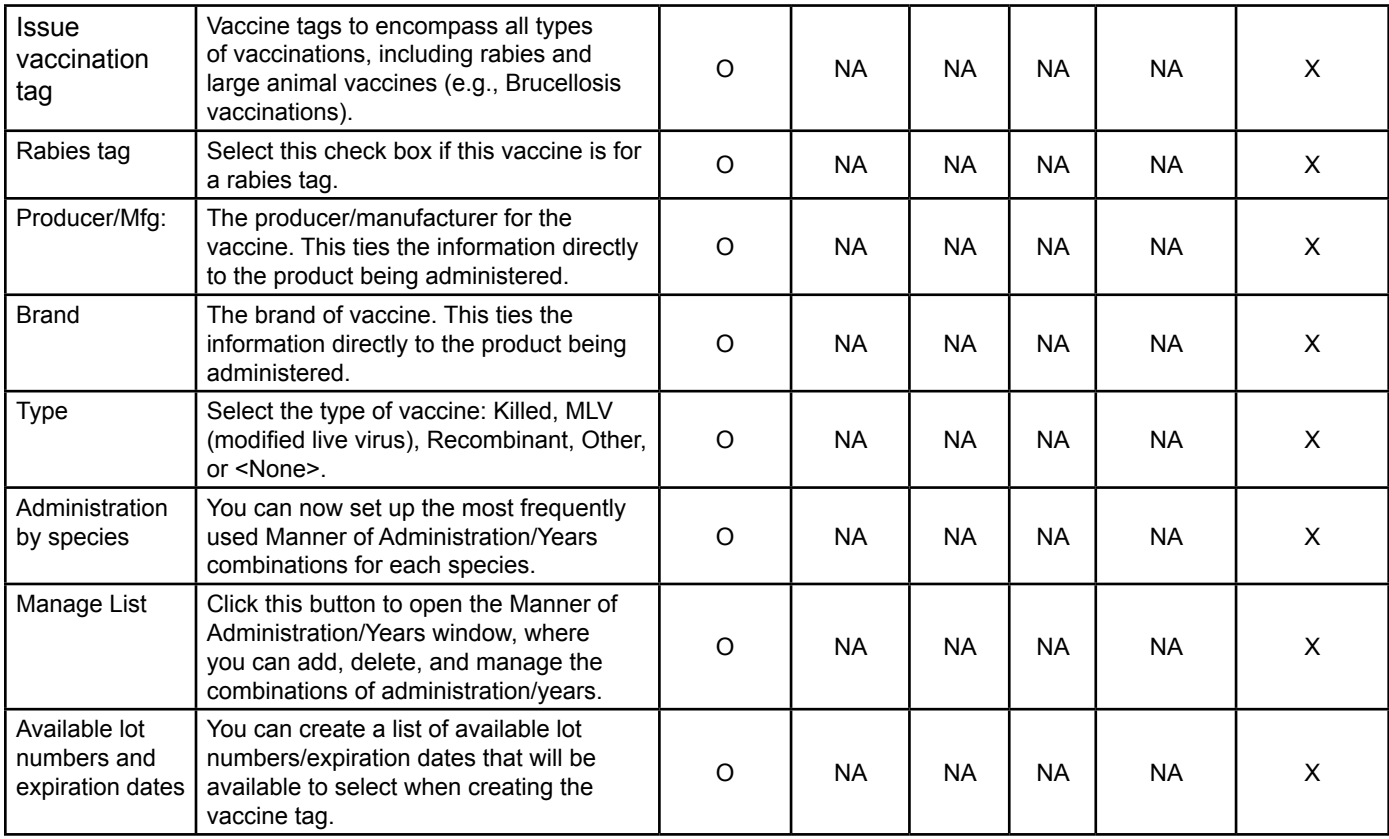

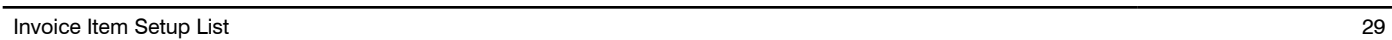

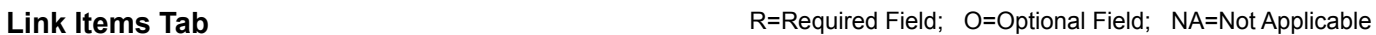

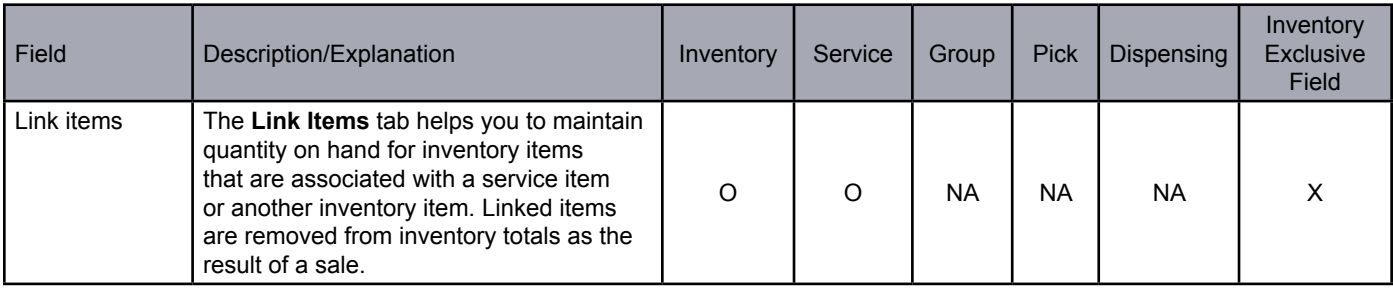

**Special Actions Tab** R=Required Field; O=Optional Field; NA=Not Applicable

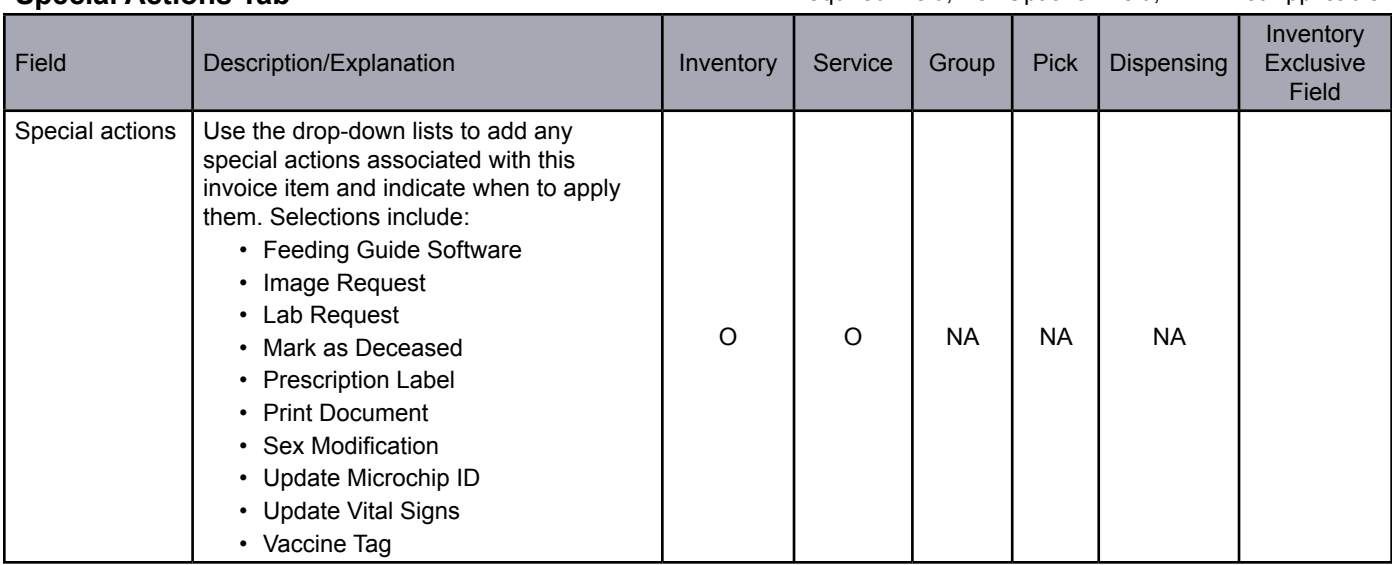

#### **Travel Tab** R=Required Field; O=Optional Field; NA=Not Applicable

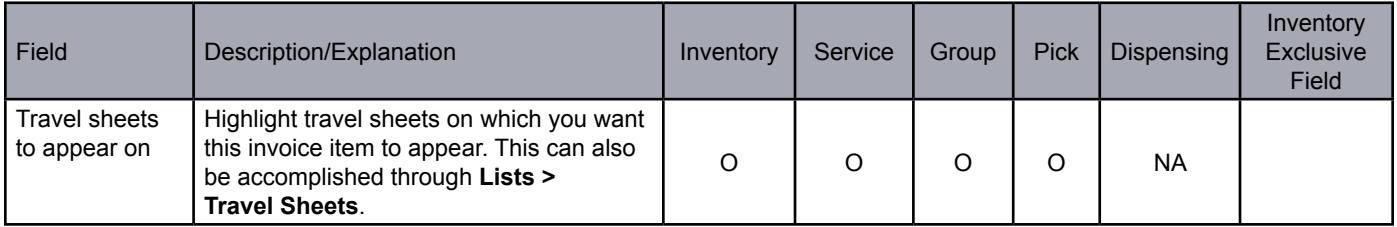

### Whiteboard Tab **Michael Replace Accord Tab** R=Required Field; O=Optional Field; NA=Not Applicable

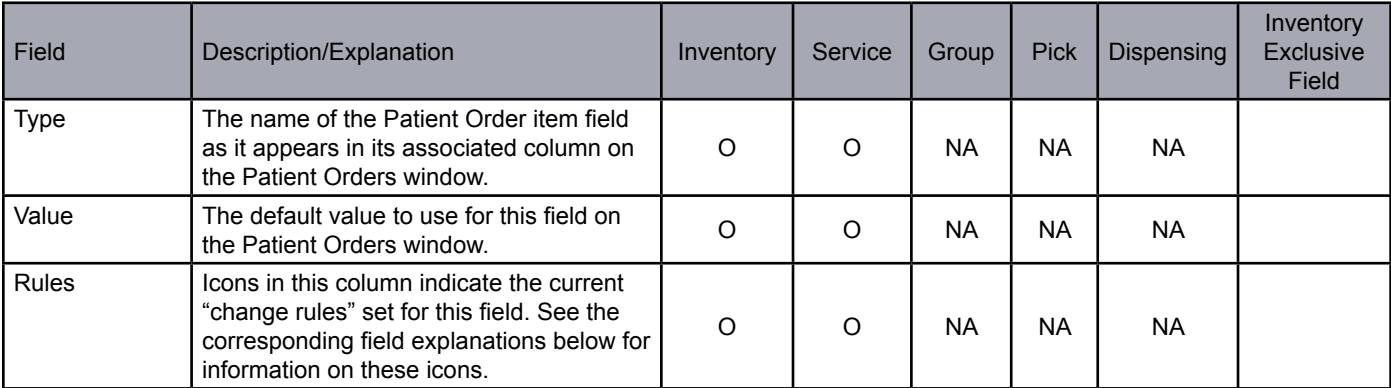

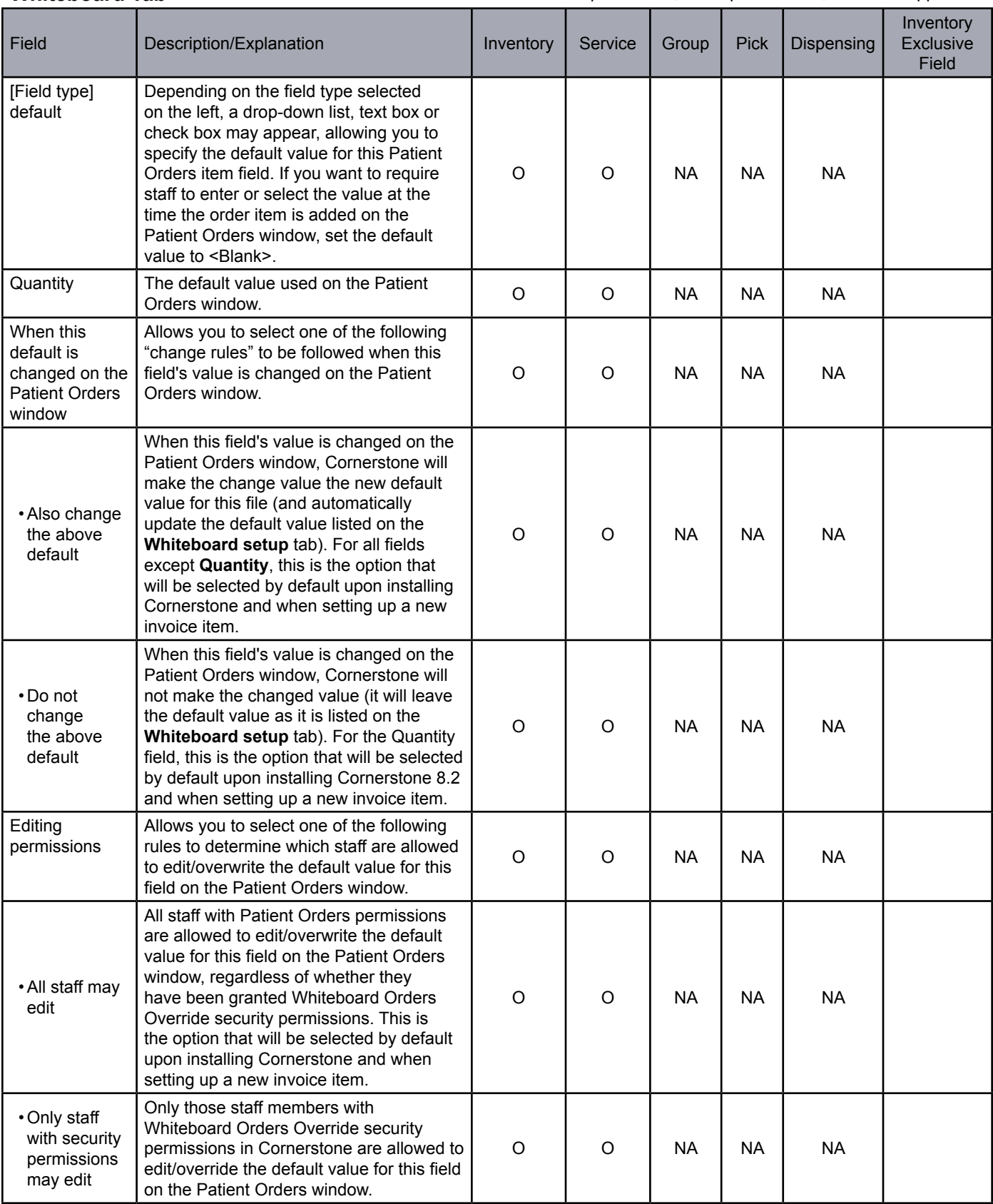

If a field's default value is set to <Blank> on the **Whiteboard setup** tab and therefore appears blank on the Patient Orders window, all staff with Patient Orders permissions are allowed to enter or select a value for this field, regardless of whether they have been granted Whiteboard Orders Override permissions in Cornerstone.

## **Medical Notes and Correspondence Bookmark List**

File Descriptions and Bookmarks are listed below.

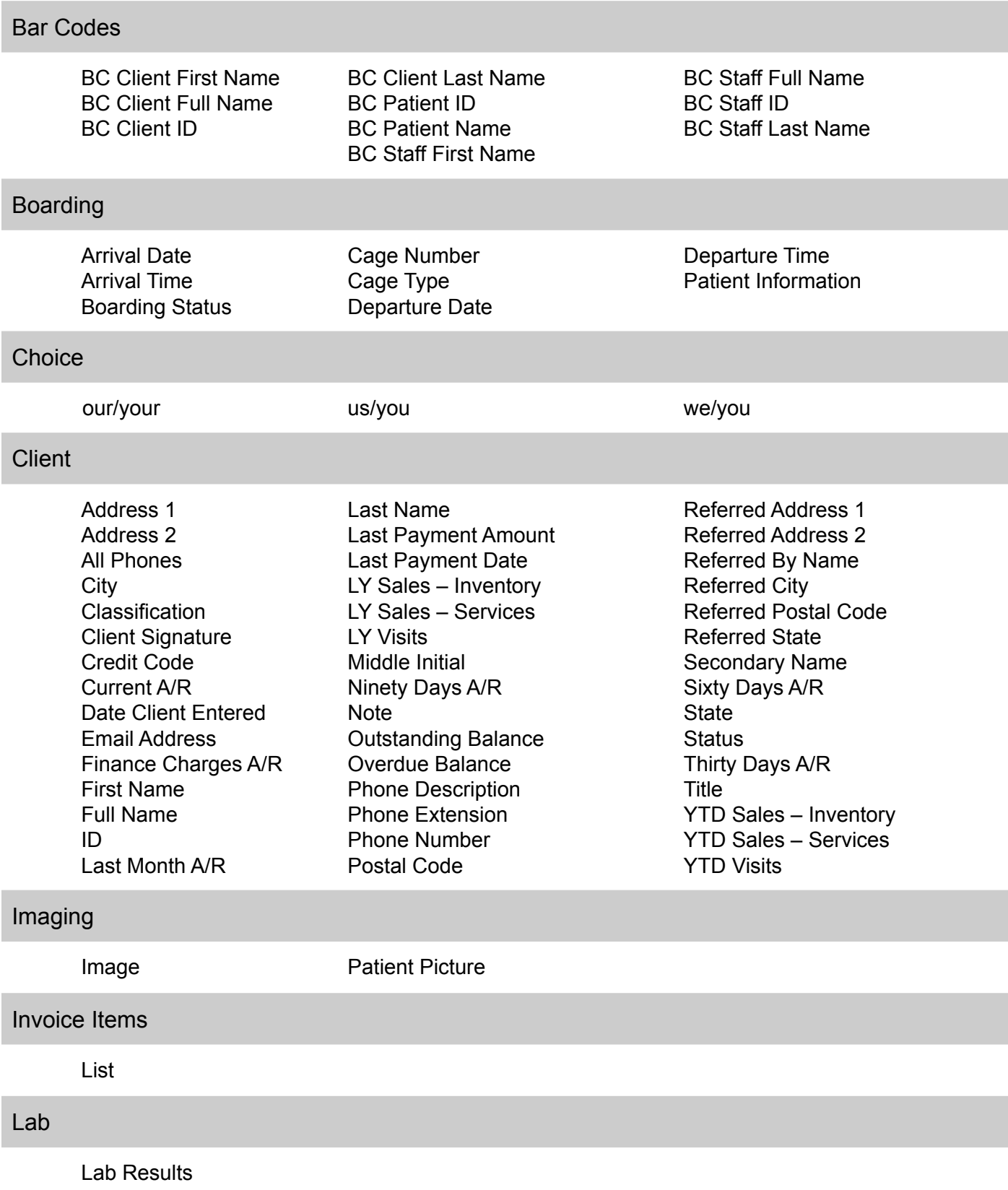

## Medical History

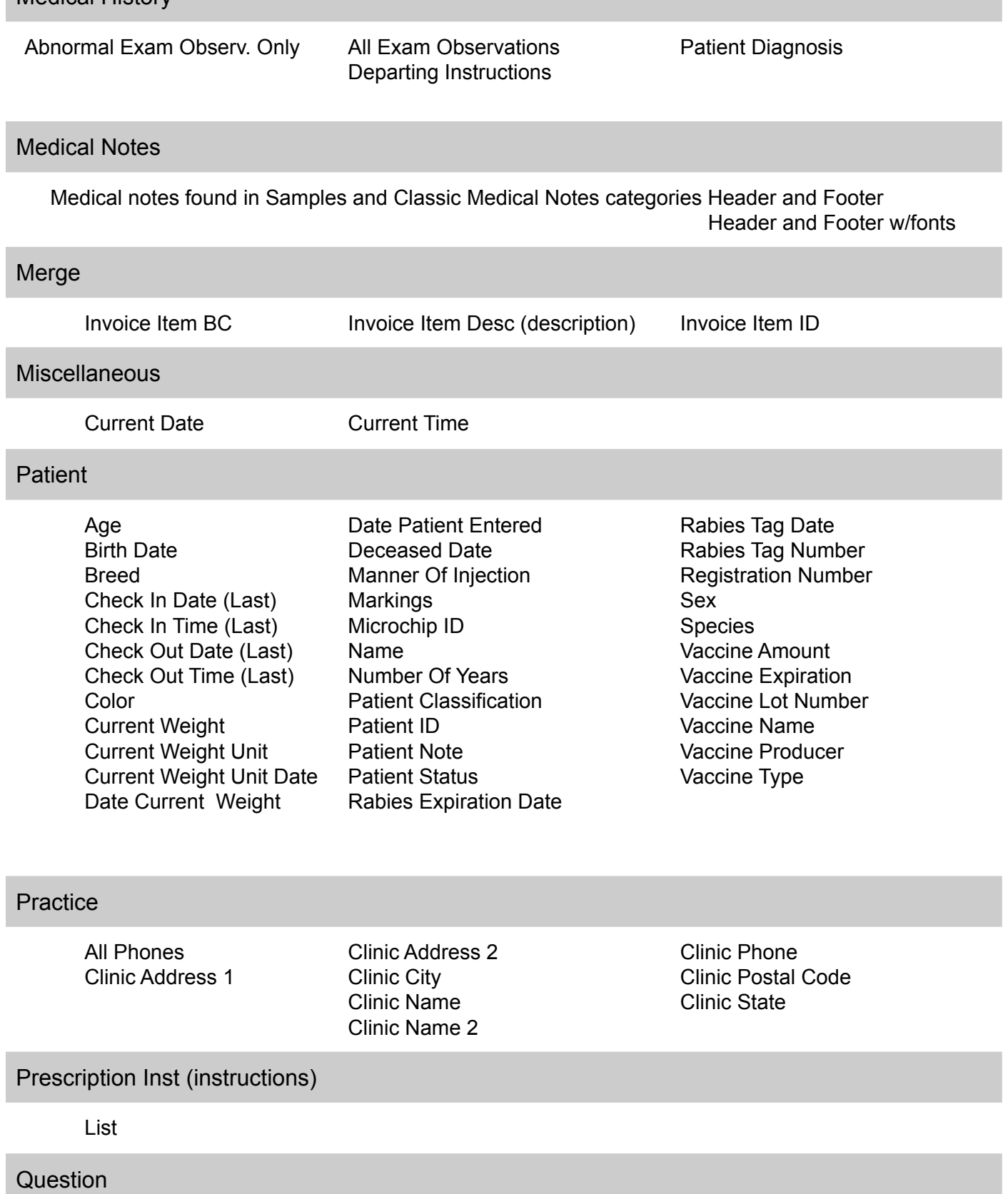

 Displays a window for a question to be entered.

### Referral Doctor

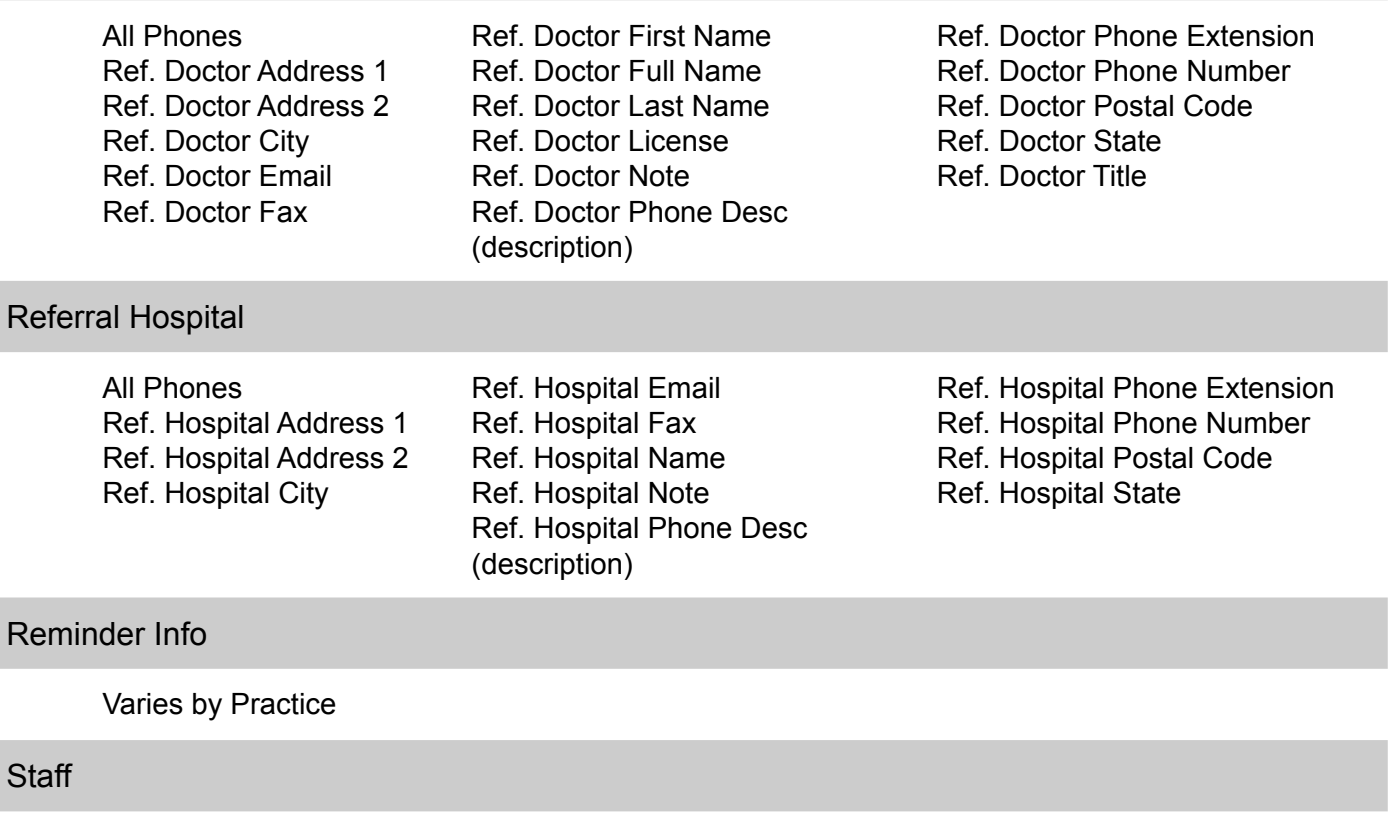

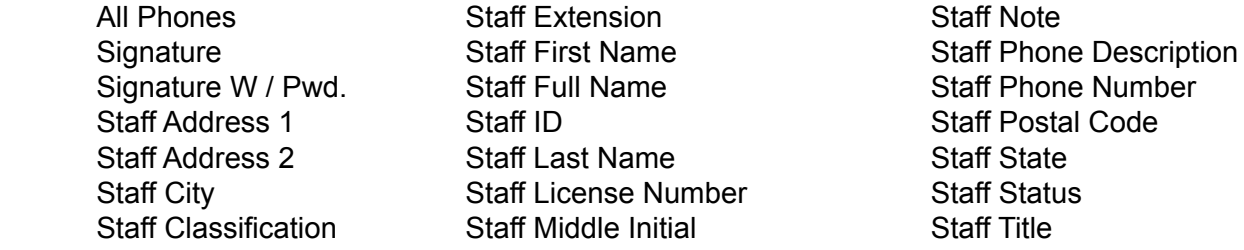

User Def Client

Varies by Practice (depending on what you set up as user-defined prompts **Controls** > **User Defined prompts** > *Client* tab)

### User Def Patient

Varies by Practice (depending on what you set up as user defined prompts **Controls** > **User Defined prompts** > *Patient* tab)

### **Vaccinations**

 Varies by clinic

## **Reminder Series Diagram**

The diagram below shows an example of a continuous loop vaccination series, where a booster reminder will be generated, versus a no loop vaccination, where a reminder is not generated.

#### **Small Animal Example Vaccination Series for Kittens (Continuous Loop)**

#### **Large Animal Example Vaccination for pregnant Mares (No Loops)**

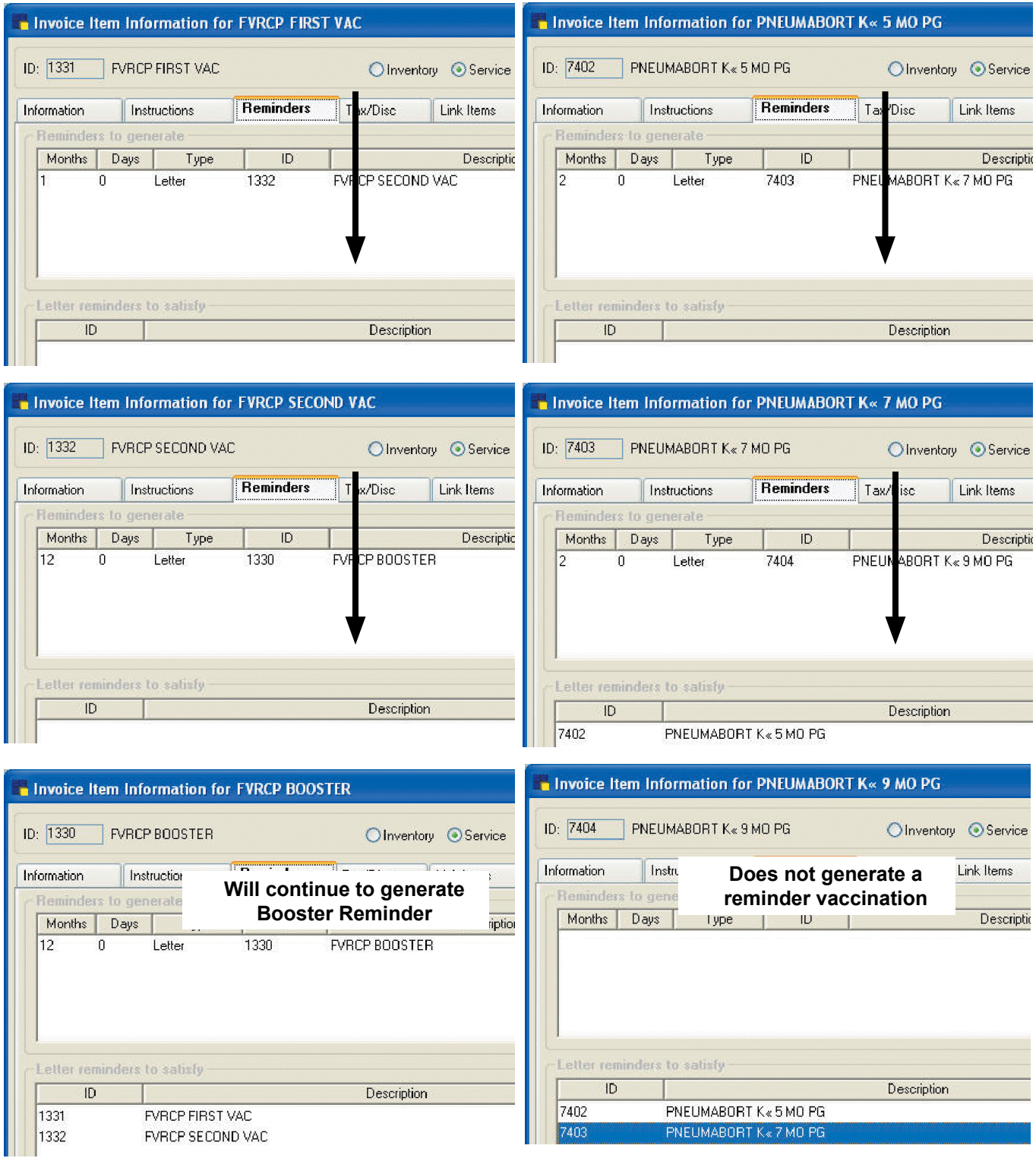

# **End of Year Checklist**

To help you prepare to process your end-of-year processing, we have prepared the following checklist.

- 1. Write off bad accounts.
- 2. Complete all invoicing for the year and process your end of day and end of month as you usually do. Don't forget your backups!
- 3. Be sure all open invoices are closed (this can be verified when end of month is run). **Exception**: If you want to keep hospitalizations or boarding invoices open, you can do so. However, because keeping invoices open can have end-of-year financial implications, consult with your accountant prior to making this decision.
- 4. If you use the Inventory module, we suggest that you print an Inventory Cost Report and/or an Inventory Cost Totals Report to obtain the value of your ending inventory, especially if your practice does not take physical inventory at the end of the year
	- The Inventory Cost Report lists current quantity on hand and the current total cost (value) of your inventory.
	- • The Inventory Cost Totals Report is shorter and includes the current total value of your inventory but does not include quantity on hand.
	- • To print these reports, go to **Reports> Inventory> Inventory Cost Report** or **Inventory Cost Totals Report**.

**Note:** For accurate end-of-year inventory totals, these reports should be printed immediately before end-ofyear processing because they reflect cost data from the exact moment they are printed. Cornerstone creates a backup copy of these reports on the Cornerstone server as part of the end-of-year processing (C:\Cstone\ Share\EOYInvCost as InvCost.pdf or InvCostTotal.pdf).

- 5. Make your end-of-year backup. Label your backup media (tape or CD) "Year-end backup [year]." Store your backup in an off-site location for an extended period of time (for accounting purposes). We recommend that you verify your backup has processed without errors.
- 6. In Cornerstone, go to **Activities > End of Period > End of Year**. If you want to make a copy of your database, click **Yes** when the "Do you want to make a copy of your database?" message displays. Click **No** if you do not want to make a copy of the database.
- 7. You may now print your year-end reports and purge inactive clients, inactive or deceased pets, or reminders. Although the end of year is a good time to purge, purging can be done any time during the year.

You may also want to print holiday mailing labels. Visit the IDEXX Learning Center to see a step-by-step demonstration. You can view the Holiday Mailing Labels snippet video at i**dexxlearingcenter.com > On-Demand Learning > Snippets > Cornerstone > Holiday Mailing Labels**.

# **Customization Task Checklist**

Tasks addressed in this section are unique to each veterinary practice and each practice has different priorities. The following list provides a general customization guideline.

Review the checklist below for those tasks that should be addressed within a day or two of going live. The tasks are separated into two stages: *Immediate Consideration Tasks*, and, for those that aren't so urgent, *As Time Allows Tasks*.

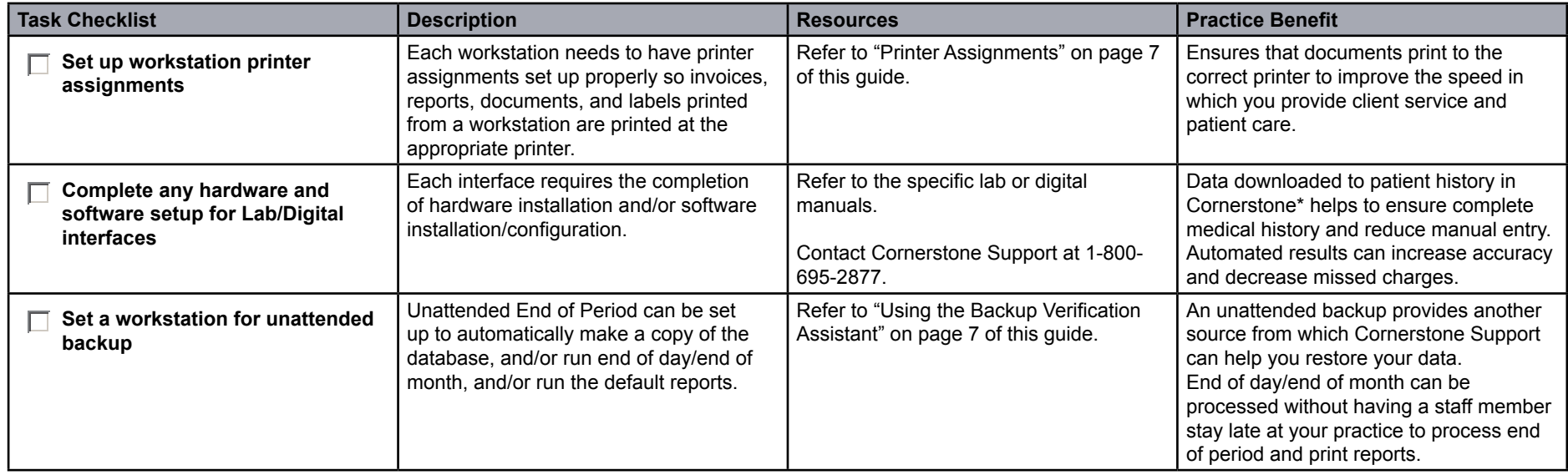

### *Customization - Immediate Consideration Tasks*

#### *Customization - As Time Allows Tasks*

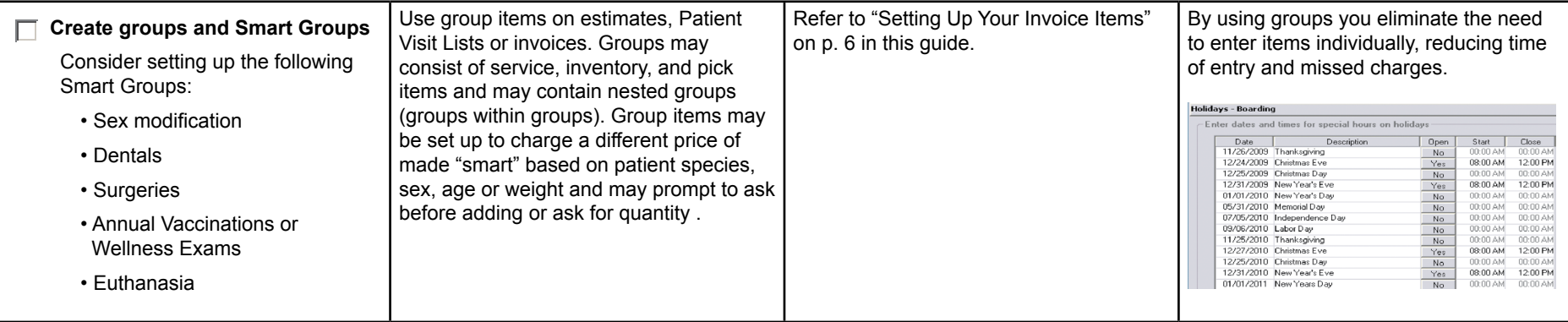

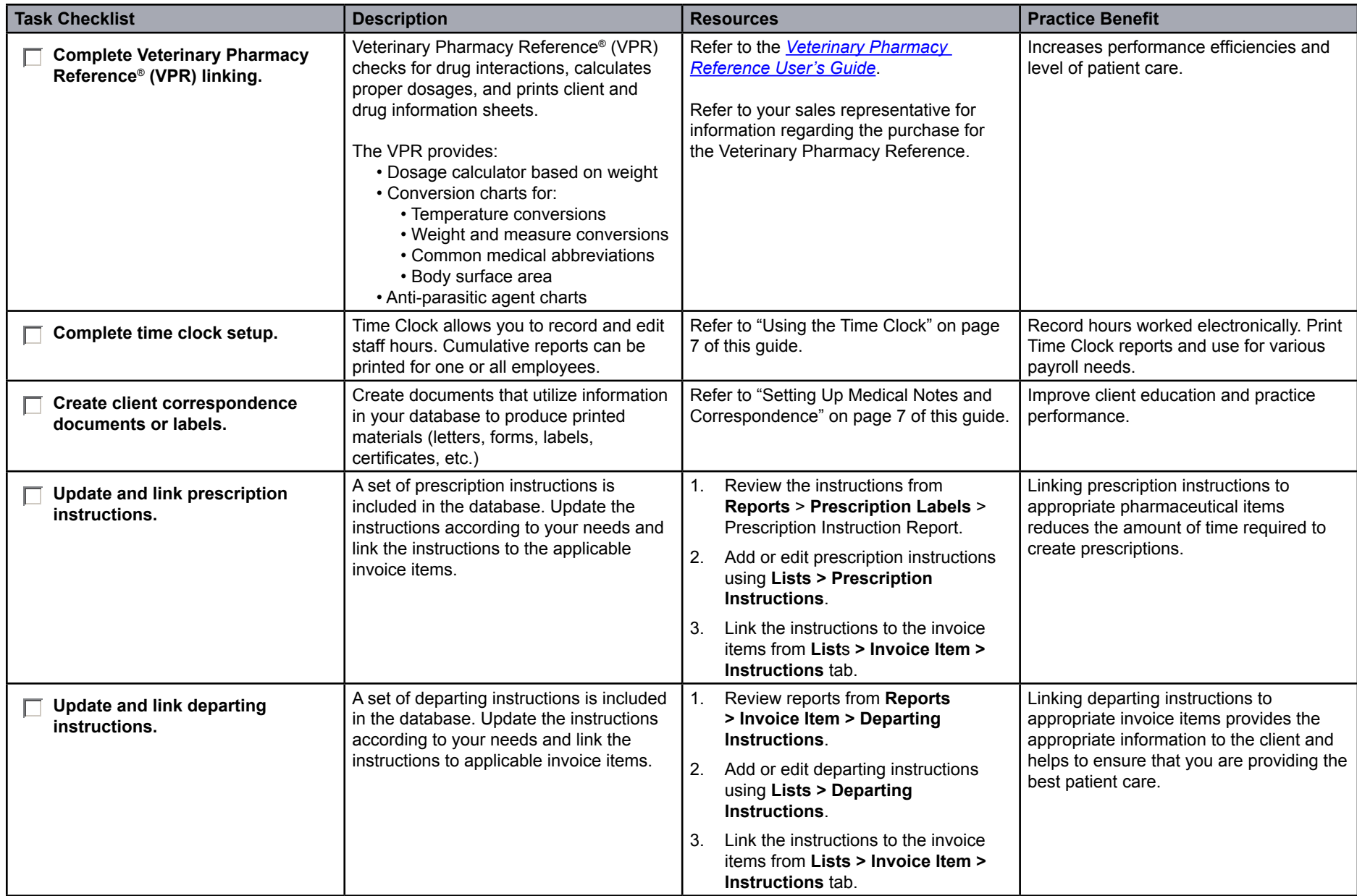

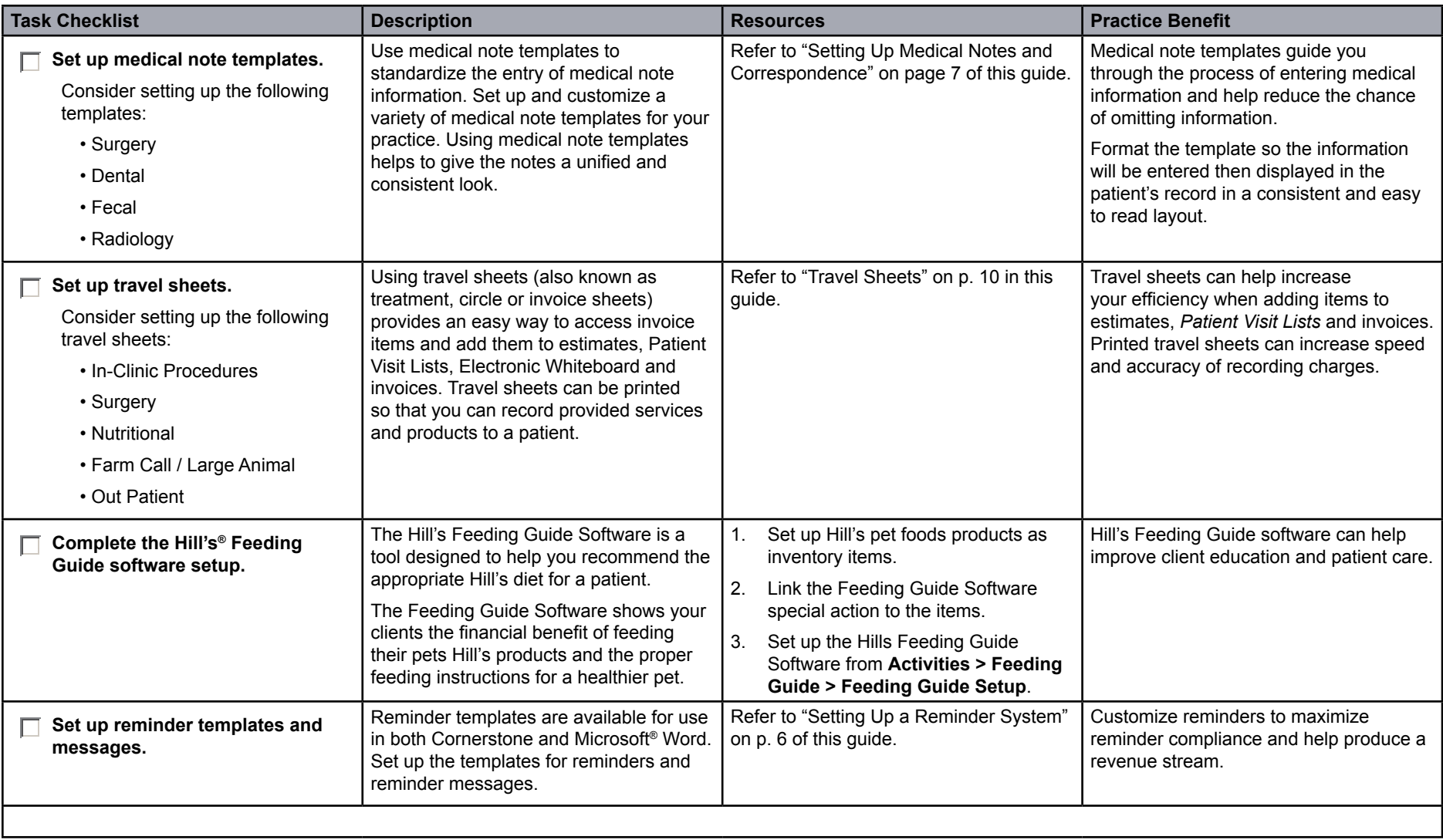